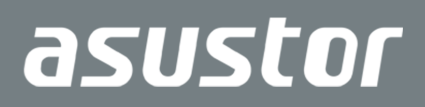

# Schnell-Installationsanleitung

Eingesetzte Modelle AS6702T/AS6704T/AS6706T

**Ver. 4.0.0108(2022-1-8)**

## Inhalt

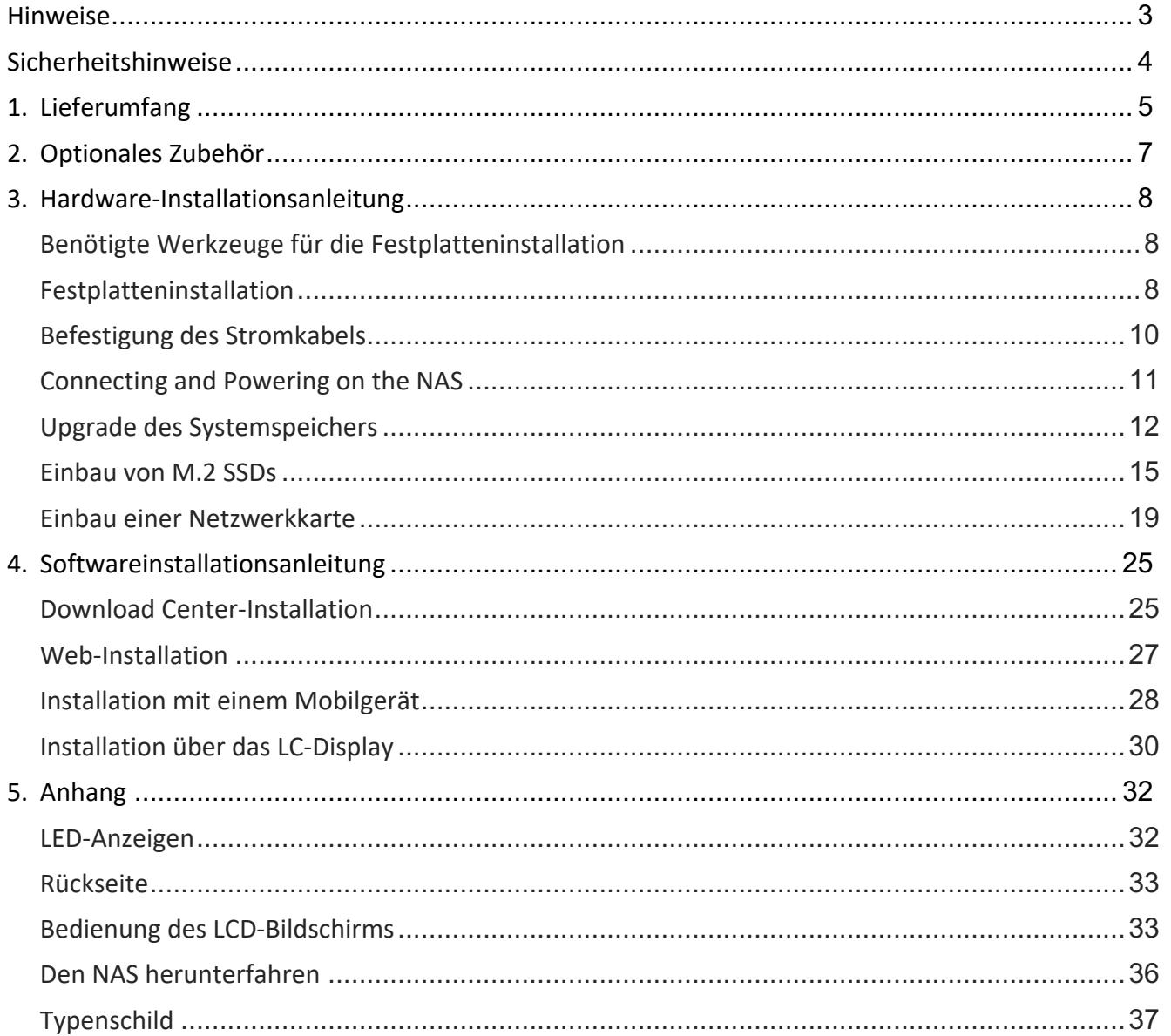

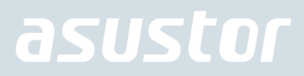

## Hinweise

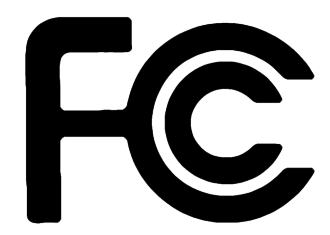

### Aussagen zur FCC-Erklärung

Dieses Gerät entspricht Teil 15 der FCC-Vorschriften. Im Betrieb müssen die folgenden beiden Bedingungen er füllt werden:

- **→** Dieses Gerät darf keine schädliche Störstrahlung abgeben, und
- Dieses Gerät muss für empfangene Störstrahlung unempfindlich sein, auch für Störstrahlung, die unerwünschte Funktionen hervorrufen an.

Dieses Gerät wurde geprüft und entspricht den Grenzwerten für digitale Geräte der Klasse B gemäß Teil 15 der FCC-Vorschriften. Diese Vorschriften wurden für ausreichenden Schutz gegen Radiofrequenzenergie in Wohngegenden aufgestellt. Dieses Gerät erzeugt und verwendet Radiofrequenzenergie und kann diese ausstrahlen. Wenn es nicht entsprechend der Bedienungsanleitung installiert und verwendet wird, kann es Störungen von Funkübertragungen verursachen. Es kann nicht für alle Installationen gewährleistet werden, dass keine Störungen auftreten. Falls dieses Gerät Störungen des Rundfunk- oder Fernsehempfangs verursacht, was durch Ein- und Ausschalten des Geräts ermittelt werden kann, sollten Sie folgende Maßnahmen ergreifen, um die Störungen zu beheben.

- Ändern Sie die Ausrichtung oder den Standort der Empfangsantenne.
- Vergrößern Sie den Abstand zwischen dem Gerät und dem Empfänger.
- Schließen Sie Gerät und Empfänger an unterschiedliche Netzspannungskreise an.
- → Wenden Sie sich an den Fachhändler oder einen erfahrenen Radio-/Fernsehtechniker.

CE-Kennzeichen

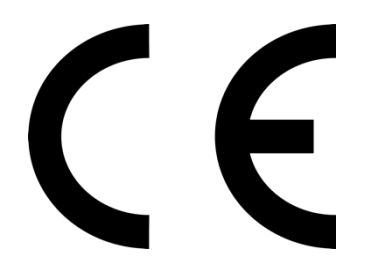

### **CE-Zeichen für Geräte ohne Wireless LAN/Bluetooth**

Die ausgelieferte Version dieses Gerätes erfüllt die Anforderungen der EEC directives 2004/108/EC "Electromagnetic compatibility" und IEC60950-1:2005 (2nd Edition)+A1:2009 "Einrichtungen der Informationstechnik-Sicherheit "."

## Sicherheitshinweise

Die Einhaltung der folgenden Vorsichtsmaßnahmen verlängert die Lebensdauer des NAS. Befolgen Sie deshalb bitte alle Vorkehrungen und Anleitungen.

### Elektrische Sicherheit

- **→** Ziehen Sie den Stecker aus der Steckdose, bevor Sie dieses Gerät reinigen.
- Verwenden Sie nur das im Lieferumfang enthaltene Netzteil, Ein anderes Netzteil könnte Ihr Gerät beschädigen.
- Vergewissern Sie sich, dass das netzteil mit der korrekten netzspannung versorgt wird. Überprüfen Sie dazu den Aufkleber am Netzteil, um die Eingangsspannung zu erfahren.

### Betriebssicherheit

- $\rightarrow$  Stellen Sie das Gerät NICHT an Plätzen auf, an denen es nass werden kann.
- Stellen Se das Gerät auf eine ebene und stabile Oberläche.
- → Betreiben Sie das Gerät nur bei einer Umgebungstemperatur von 0°C bis 40°C.
- **→** Blockieren Sie NICHT die Lüftungsöfnungen am Gehäuse und sorgen Sie immer für ausreichende Belüftung des Gerätes.
- **→** Stecken Sie KEINE Gegenstände oder verschütten Sie KEINE Flüssigkeiten in die Lüftungsöfnungen.
- Wenn Sie an diesem Gerät ein technisches Problem bemerken, kontaktieren Sie bitte einen qualiizierten Kundendienst oder Ihren Händler. Versuchen Sie NICHT, das Gerät selbst zu reparieren.

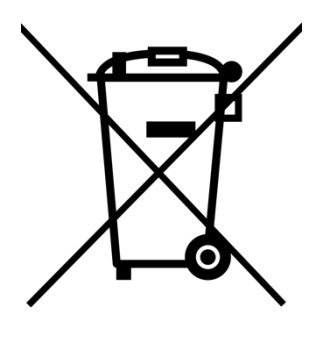

Entsorgen Sie dieses Gerät NICHT im normalen Hausmüll. Dieses Produkt wurde entwickelt, um ordnungsgemäß wiederverwertet und entsorgt werden zu können. Das durchgestrichene Symbol der Mülltonne zeigt an, dass das Produkt (elektrisches und elektronisches Zubehör) nicht im normalen Hausmüll entsorgt werden darf. Bitte erkundigen Sie sich nach lokalen Regelungen zur Entsorgung von Elektroschrott.

## 1. Lieferumfang

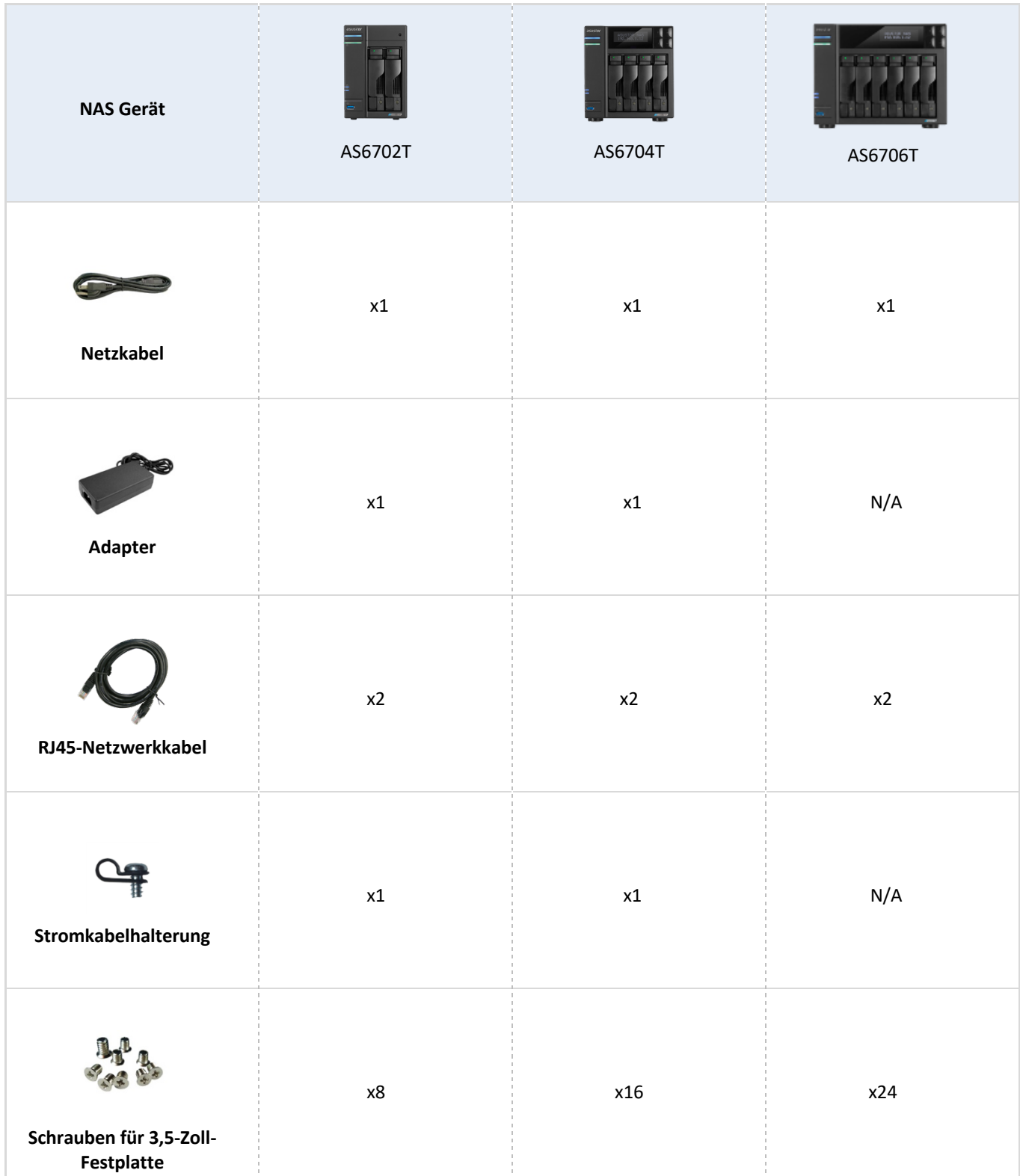

### Eingesetzte Modelle: AS6702T, AS6704T, AS6706T

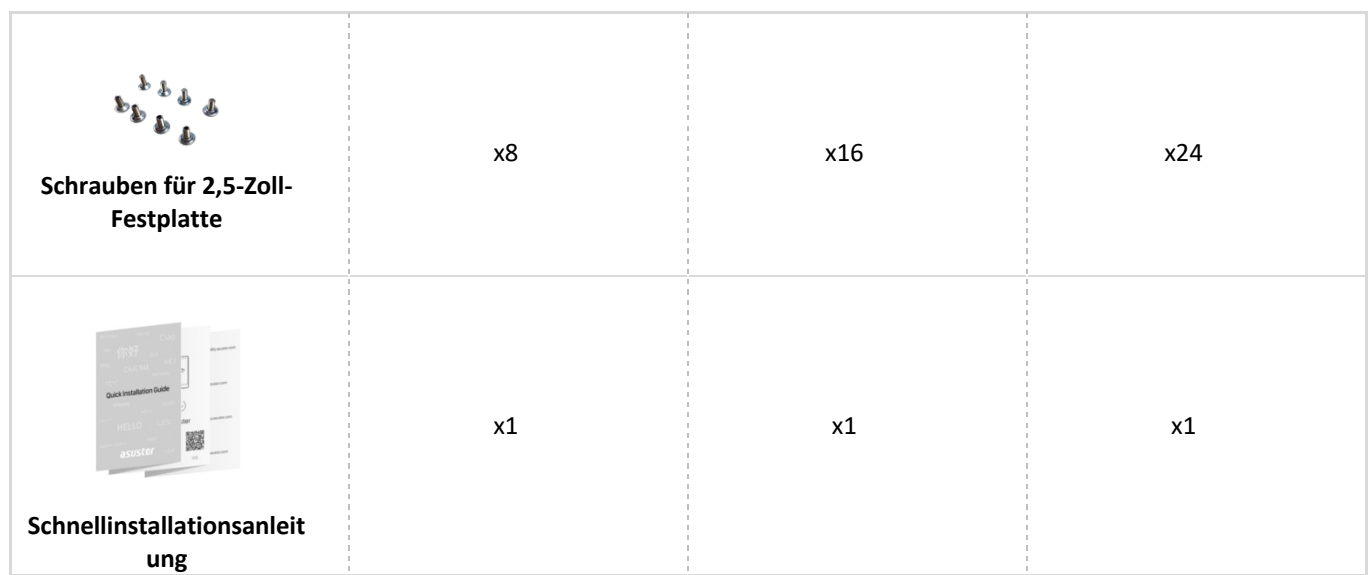

## 2. Optionales Zubehör

Die nachstehenden Artikel können von lokalen Händlern und in ASUSTORs Zubehör-Shop (http://shop.asustor.com) erworben werden.

## 3. Hardware-Installationsanleitung

**Alle auf der/den Festplatte(n) gespeicherten Daten werden gelöscht und können NICHT wiederhergestellt werden. Bitte sichern Sie wichtige Daten vor der Systeminitialisierung.**

### Benötigte Werkzeuge für die Festplatteninstallation

- l Kreuzschraubendreher
- $\bullet$  Mindestens eine 3,5/2,5 Zoll SATA Festplatte. (Eine Liste mit kompatiblen Festplatten ist online verfügbar unter: http://www.asustor.com/service/hd?id=hd

## Festplatteninstallation

1. Lösen Sie den Riegel mit der Taste im unteren Bereich der Laufwerkhalterung.

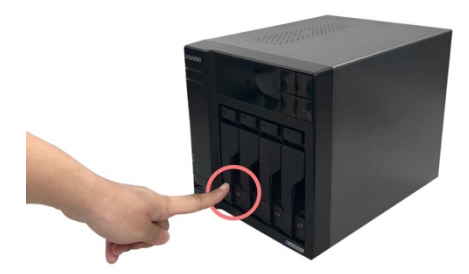

2. Ziehen Sie die Laufwerkhalterung am Riegel sanft aus dem Laufwerkschacht.

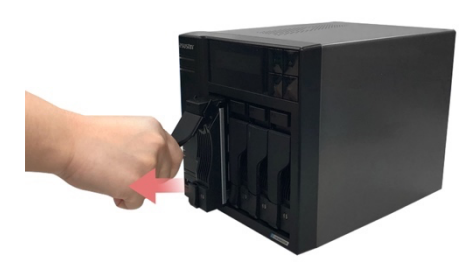

3. Festplatte in der Halterung installieren

**3,5-Zoll-Festplatten:** Setzen Sie die Festplatte so in die Halterung ein, dass die Montagebohrungen an den Seiten der Festplatte und der Halterung übereinander liegen. Fixieren Sie das Laufwerk mit vier Schrauben.

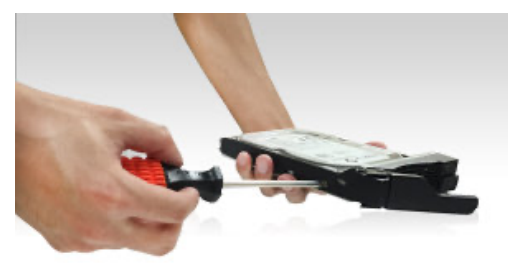

**2,5-Zoll-Festplatten und SSD-Laufwerke:** Setzen Sie das Laufwerk in den rot umrandeten Bereich der Halterung ein (schauen Sie sich dazu die nachstehende Abbildung an). Achten Sie darauf, dass die Montagebohrungen an der Unterseite der Festplatte und der Halterung übereinander liegen. Fixieren Sie das Laufwerk mit vier Schrauben.

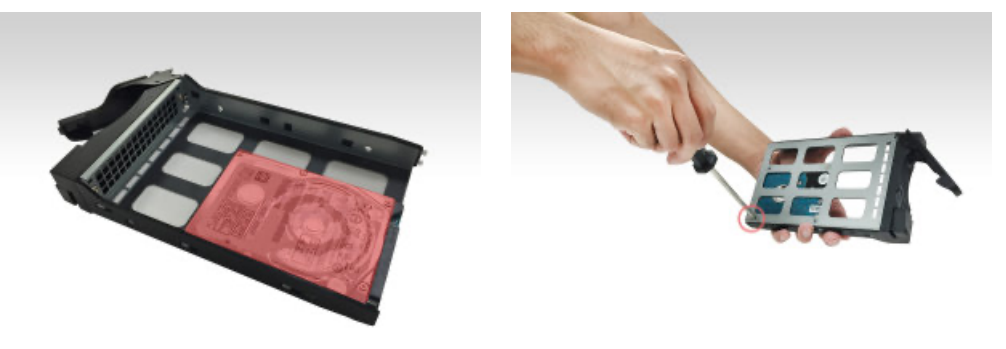

4. Schieben Sie die Laufwerkhalterung auf die Schienen im Laufwerkschacht. Schieben Sie die Laufwerkhalterung am Riegel komplett in den Laufwerkschacht ein. Fixieren Sie die Laufwerkhalterung, indem Sie den Riegel nach unten drücken. Der Riegel sollte sich leicht schließen lassen und mit einem hörbaren Klicken einrasten. Achten Sie bitte darauf, dass die Laufwerkhalterung komplett in den Laufwerkschacht eingeschoben wurde, bevor Sie die Halterung mit dem Riegel fixieren.

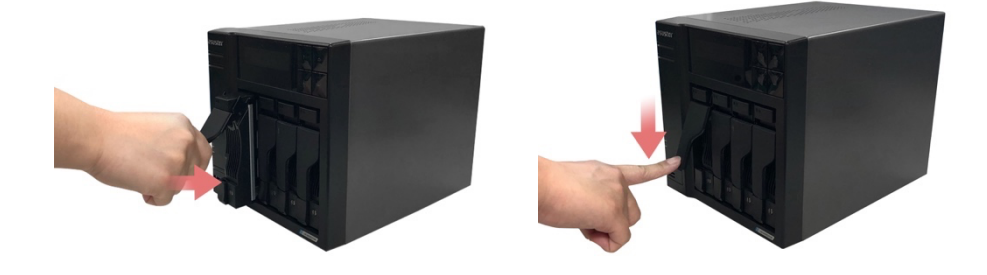

5. Sobald der Riegel befestigt ist, können Sie ihn mit Hilfe der Sperre des Datenträgerfachs verriegeln. Drehen Sie die Sperre zum Verriegeln des Mechanismus mit einem Schlitzschraubendreher gegen den Uhrzeigersinn. Durch Drehen im Uhrzeigersinn entriegeln Sie die Sperre.

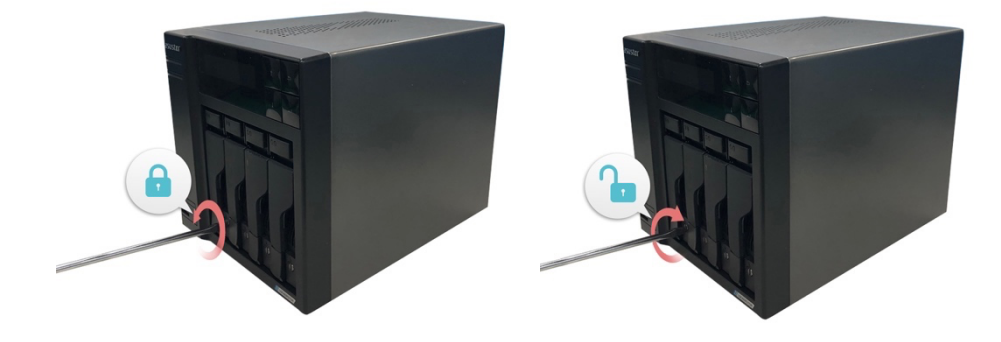

## Befestigung des Stromkabels

**Hinweis: Falls Sie besorgt sind, dass sich das Stromkabel löst, wenn das NAS bewegt wird, können Sie die mitgelieferte Kabelhalterung benutzen, um das Stromkabel sicher zu befestigen.**

1. Nehmen Sie die Kabelhalterung aus der Zubehör-Box

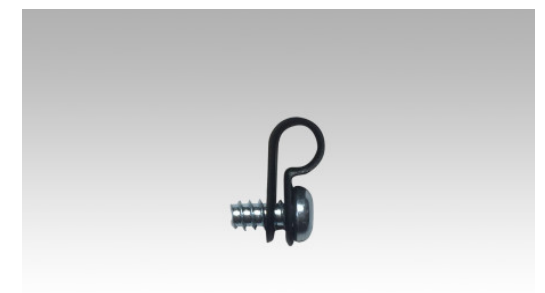

2. Bringen Sie die Halterung so am Stromkabel an, wie in der Grafik unten beschrieben.

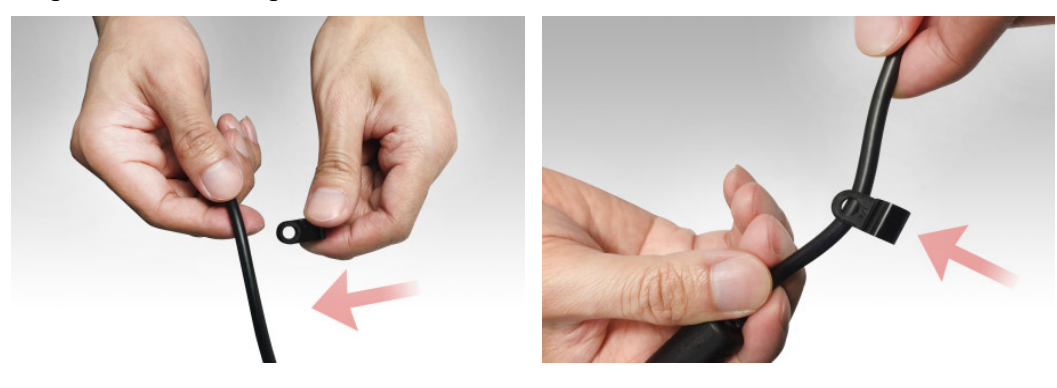

3. Entfernen Sie die Lüfterschraube, indem Sie sie gegen den Uhrzeigersinn herausdrehen. *AS6702T AS6704T*

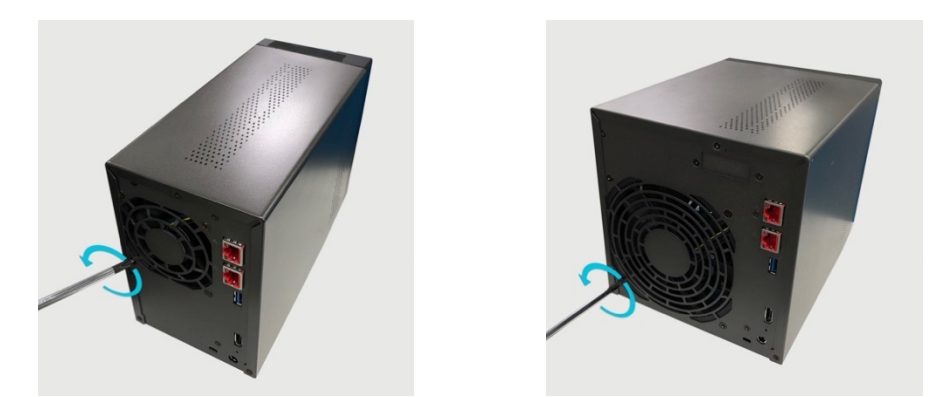

4. Positionieren Sie die Halterung über dem Loch für die entfernte Lüfterschraube. Befestigen Sie die Halterung, indem Sie die Lüfterschraube ersetzen.

### *AS6702T*

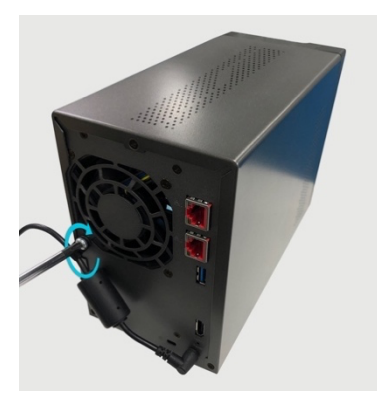

*AS6704T*

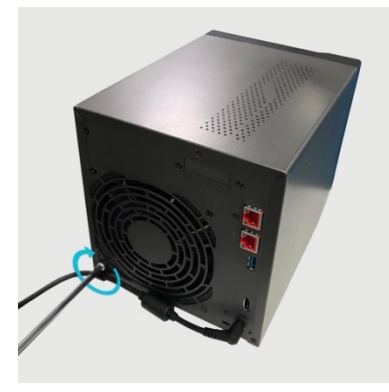

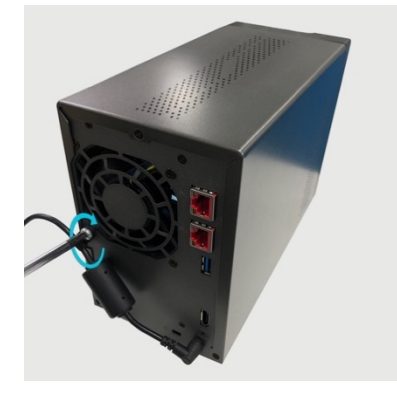

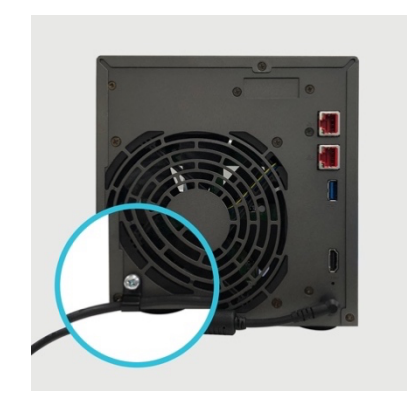

## Connecting and Powering on the NAS

- 1. Schließen Sie den NAS an die Stromversorgung an.
- 2. Verbinden Sie den NAS über ein Netzwerkkabel mit Ihrem Router, Switch oder Hub.

**AS6702T AS6704T AS6706T**

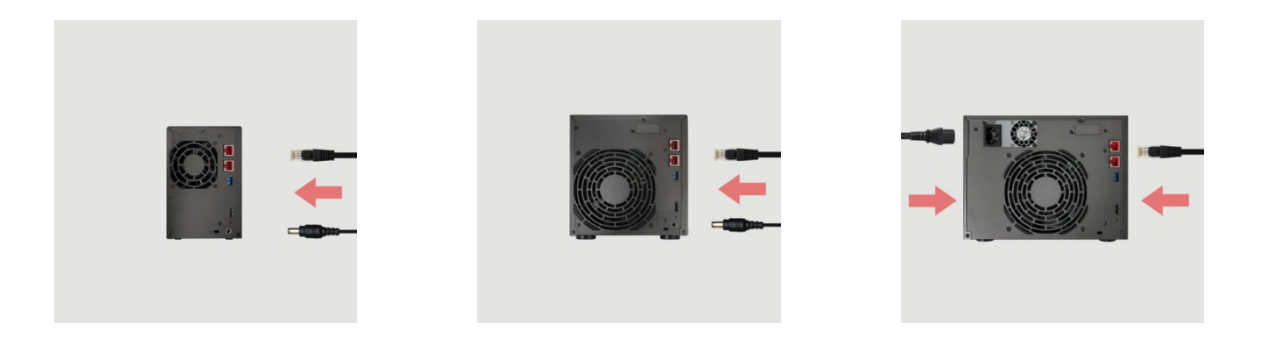

3. Halten Sie Ein-/Austaste 1 bis 2 Sekunden lang gedrückt, bis die blaue LED-Betriebsanzeige aufleuchtet. Dies signalisiert, dass der NAS nun eingeschaltet ist. Beim Hochfahren des NAS blinkt die grüne Systemstatus-LED, die blaue Netzwerk-LED leuchtet ebenfalls auf.

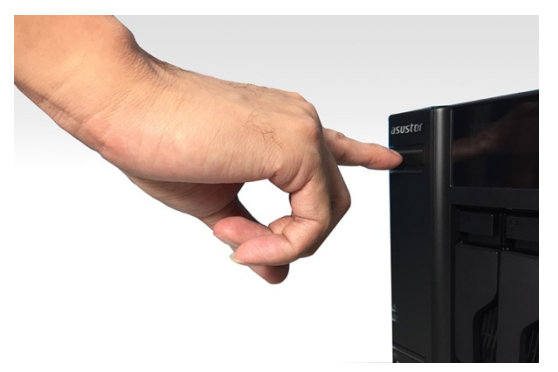

4. Der NAS ist betriebsbereit, sobald die grüne Systemstatus-LED nicht mehr blinkt, sondern dauerhaft leuchtet. Dabei sollten Sie einen Signalton hören. Die Hardwareinstallation ist nun abgeschlossen. Lesen Sie zur Konfiguration der Systemeinstellungen nun die Softwareinstallationsanleitung.

### Upgrade des Systemspeichers

## Hinweise und Warnungen

Alle NAS-Geräte der AS67-Serie unterstützen bis zu 16 GB Speicher. Vor Hinzufügen oder Entfernen von Speichermodulen lesen Sie bitte aufmerksam die nachstehenden Warnhinweise.

- Ihr NAS und die Speichermodule nutzen hochpräzise Komponenten und elektronische Anschlusstechnologie. Damit die Garantie während des Garantiezeitraums Ihres Produktes nicht erlischt, empfehlen wir Folgendes:
	- ü Speicher für AS67 Serie Geräte können von örtlichen Fachhändler oder der Online-Shop für Zubehör ASUSTOR (http://shop.asustor.com) erworben werden.
	- $\checkmark$  Sie dürfen ein Speichermodul nicht eigenhändig installieren, falls Sie mit der Aufrüstung des Speichers in einem Computer nicht vertraut sind.
	- $\checkmark$  Sie dürfen weder die Anschlüsse berühren noch die Abdeckung des Speichermodulfachs öffnen.
- Eigenhändiges Hinzufügen oder Entfernen von Speichermodulen kann durch Brechen von Steckplatz und Modul oder einen Anschlussfehler Unfälle oder Fehlfunktionen Ihres NAS verursachen. In diesem Fall tragen Sie die Kosten für eine Reparatur.
- Achten Sie darauf, sich Ihre Händler oder Finger nicht an den scharfen Kanten des Speichermoduls, der inneren Komponenten oder Schaltkreise Ihres NAS zu verletzen.
- ASUSTOR garantiert nicht, dass Speichermodule von Drittanbietern in Ihrem NAS funktionieren.
- Achten Sie darauf, Ihren NAS und die Peripherie abzuschalten, trennen Sie vor Hinzufügen oder Entfernen von Speichermodulen alle Zubehörteile und Anschlusskabel.
- Befolgen Sie zum Vermeiden von Schäden durch elektrostatische Entladung an Speichermodulen die nachstehenden Anweisungen:
	- $\checkmark$  Arbeiten Sie nicht an einem Ort, an dem leicht statische Elektrizität entsteht, wie z. B. auf einem Teppich.
	- ü Berühren Sie vor Hinzufügen oder Entfernen von Speichermodulen ein externes Metallteil mit Ausnahme Ihres NAS; dadurch erden Sie sich und eliminieren statische Elektrizität. Berühren Sie keine Metallteile im Inneren des NAS.
- Stecken Sie Speichermodule nicht falsch herum in den Steckplatz. Dies kann Modul oder Steckplatz beschädigen bzw. den Schaltkreis in Brand setzen.
- Verwenden Sie einen Schraubendreher, der zur Größe der Schrauben passt.
- Entfernen oder lösen Sie keine Schrauben, die nicht gemäß den Angaben entfernt werden sollen.

## Benötigte Teile und Werkzeuge

 $\blacktriangleright$  Kreuzschraubendreher

### Abdeckung entfernen

1. Fahren Sie den NAS durch Auswahl von [Herunterfahren] im ADM-Benutzermenü herunter.

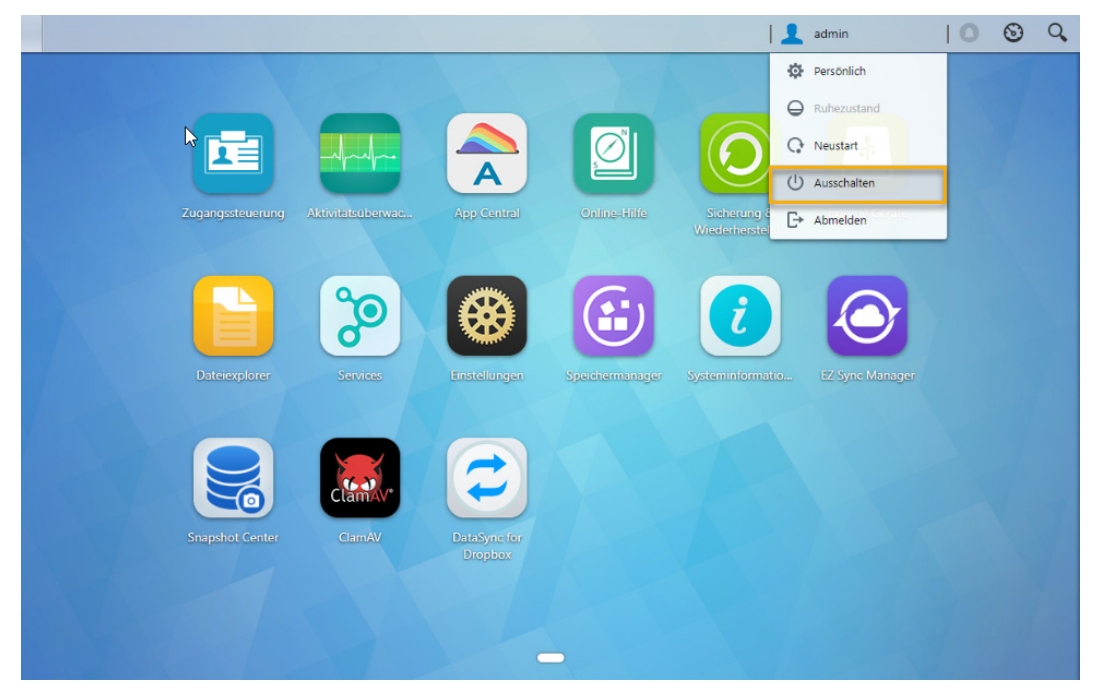

2. Trennen Sie alle mit dem NAS verbundenen Kabel und Geräte, einschließlich des Netzkabels.

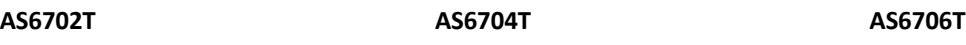

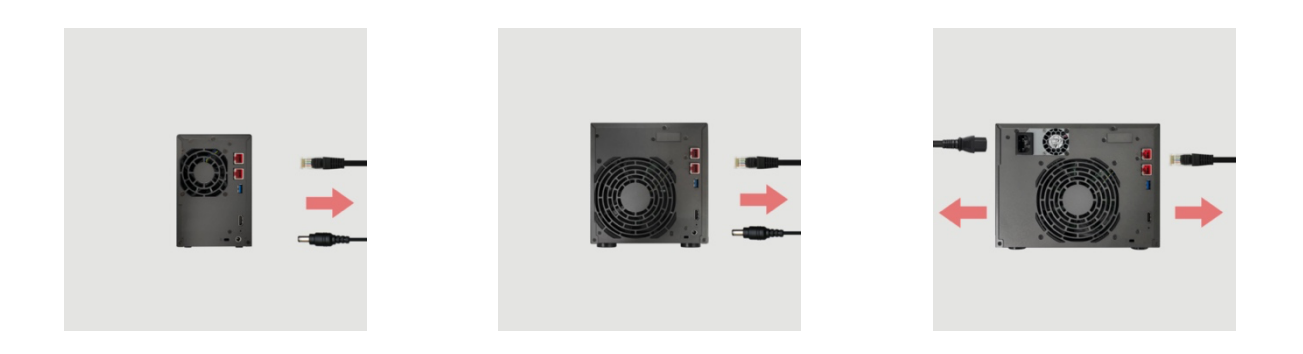

3. Lösen Sie die drei Schrauben an der Rückseite des NAS wie abgebildet mit einem Schraubendreher.

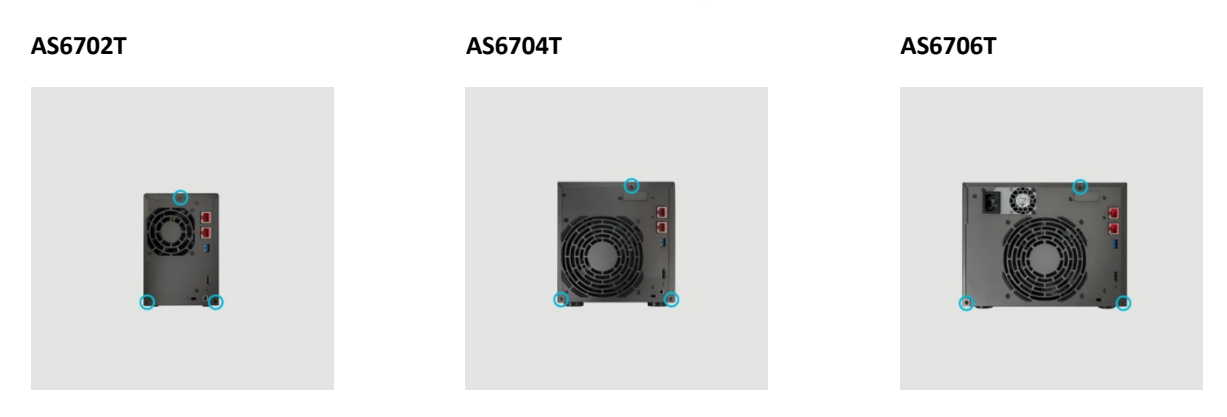

4. Greifen Sie die Abdeckung von beiden Seiten mit beiden Händen, schieben Sie sie dann zum Entfernen vom Gehäuse vorsichtig nach hinten.

### Arbeitsspeicher installieren

1. Nach dem sie das NAS geöffnet haben, befinden sich die RAM-Steckplätze auf der Hauptplatine der linken Seite des NAS. Fügen Sie einen DIMM in einen der leeren Steckplätze in einem 45° Winkel und bringen Sie die Einkerbungen des RAMs und des Steckplatzes auf eine Linie.

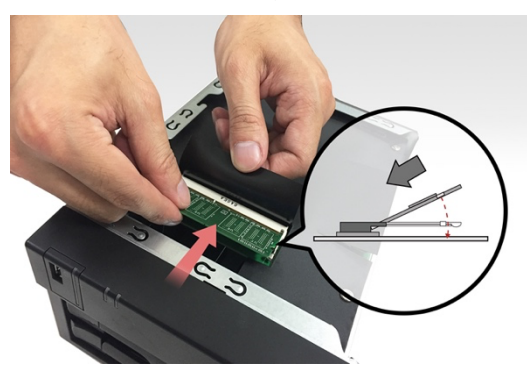

2. Drücken Sie das DIMM vorsichtig so weit nach unten, bis beide Verriegelungen einrasten. Das RAM sollte nun mit der Hauptplatine auf gleicher Höhe abschließend sein.

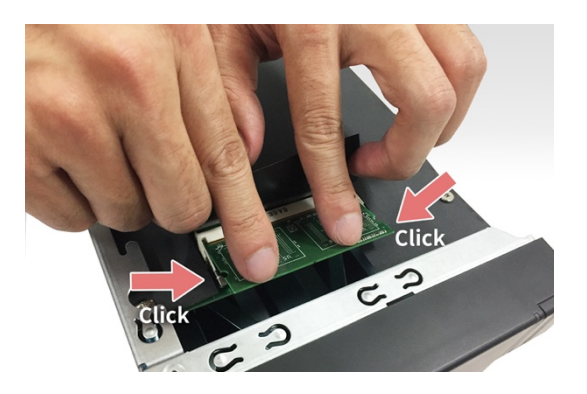

## Abdeckung wieder anbringen

1. Bringen Sie die Abdeckung wieder an und ziehen die zuvor entfernten Schrauben fest.

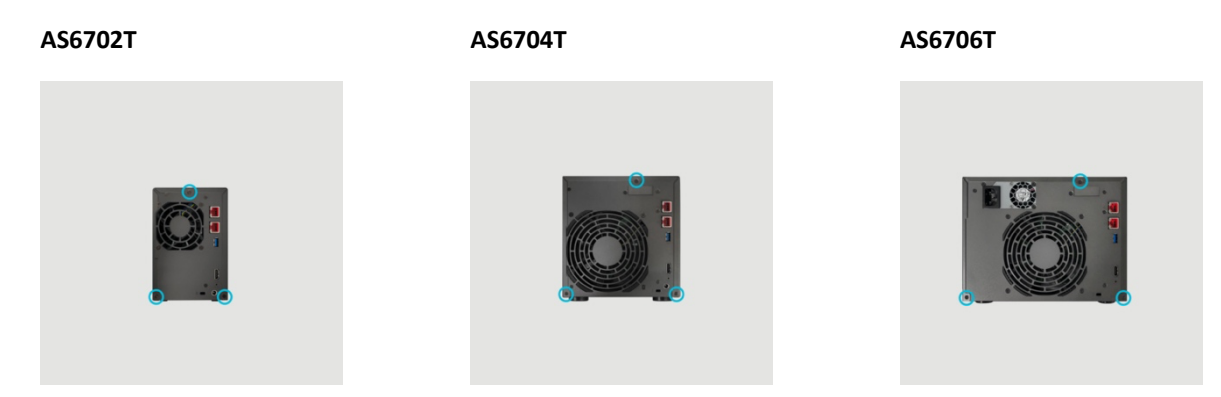

2. Schließen Sie alle Kabel, einschließlich des Netzkabels, wieder an; starten Sie dann den NAS.

**AS6702T AS6704T AS6706T**

## Einbau von M.2 SSDs

## M.2 Vorsichtsmaßnahmen bei der Installation

Der AS6702T, AS6704T und der AS6706T bietet Ihnen zwei M.2 SSD Steckplätze. Für maximale Kompatibilität, klicken Sie hier für eine List der kompatiblen M.2 SSDs.

## Benötigte Teile und Werkzeuge

 $\blacktriangleright$  Kreuzschraubendreher

## Abdeckung entfernen

1. Fahren Sie den NAS durch Auswahl von [Herunterfahren] im ADM-Benutzermenü herunter.

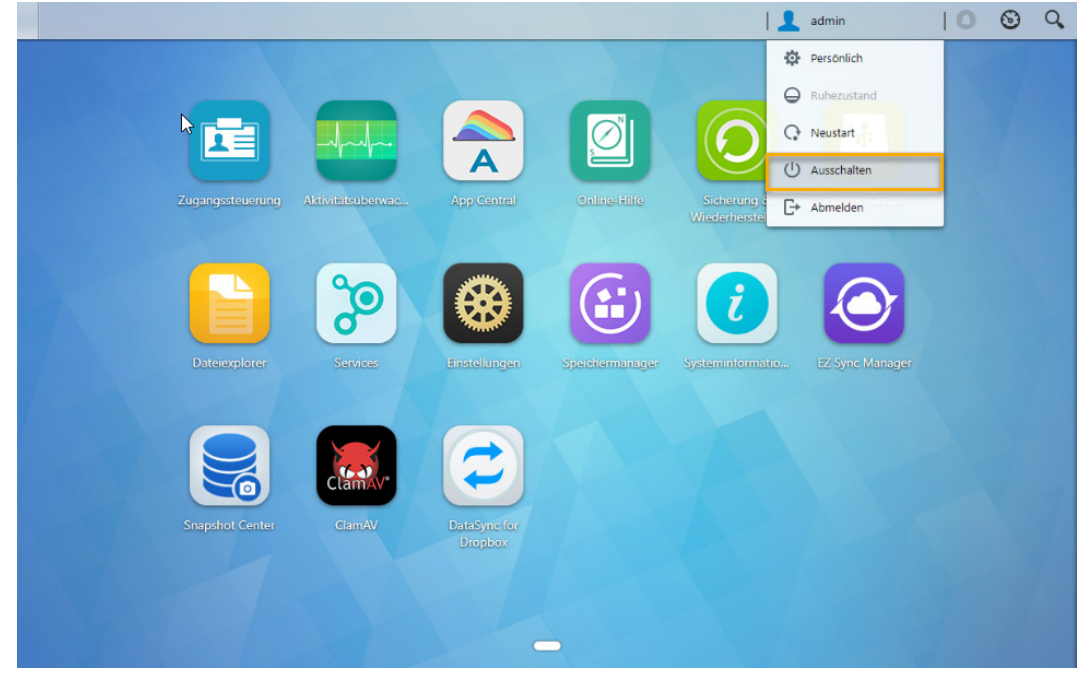

2. Trennen Sie alle mit dem NAS verbundenen Kabel und Geräte, einschließlich des Netzkabels.

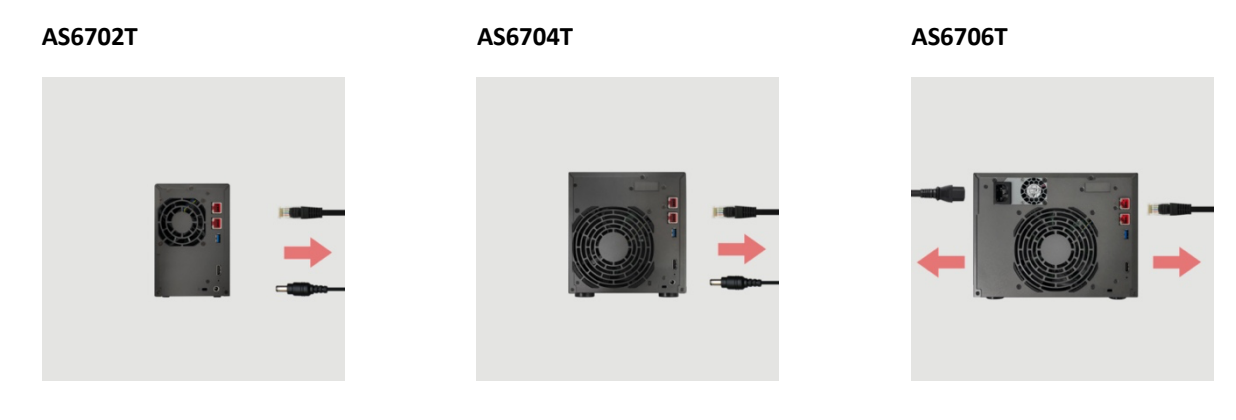

3. Lösen Sie die drei Schrauben an der Rückseite des NAS wie abgebildet mit einem Schraubendreher.

**AS6702T AS6704T AS6706T**

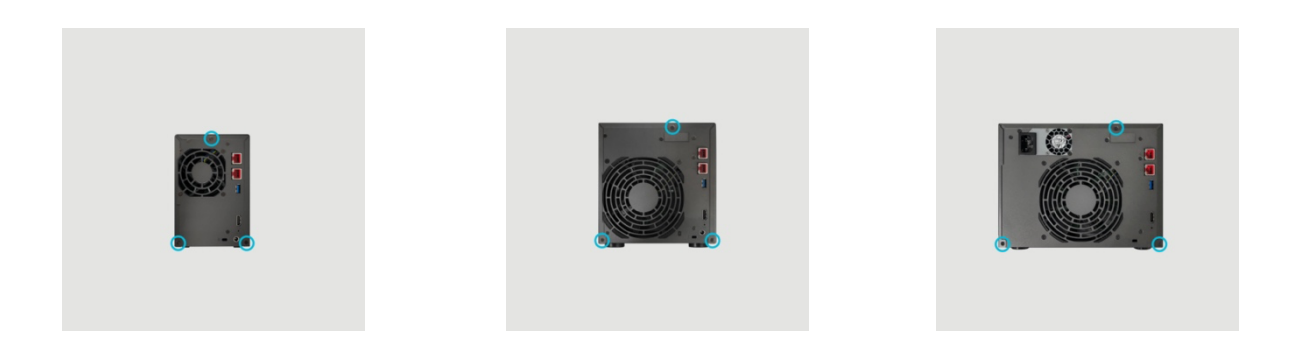

4. Greifen Sie die Abdeckung von beiden Seiten mit beiden Händen, schieben Sie sie dann zum Entfernen vom Gehäuse vorsichtig nach hinten.

### Einbau von M.2 SSDs

1. Für eine optimale Funktion sollten Sie die SSDs in der Reihenfolge installieren, die in den folgenden Abbildungen gezeigt wird.

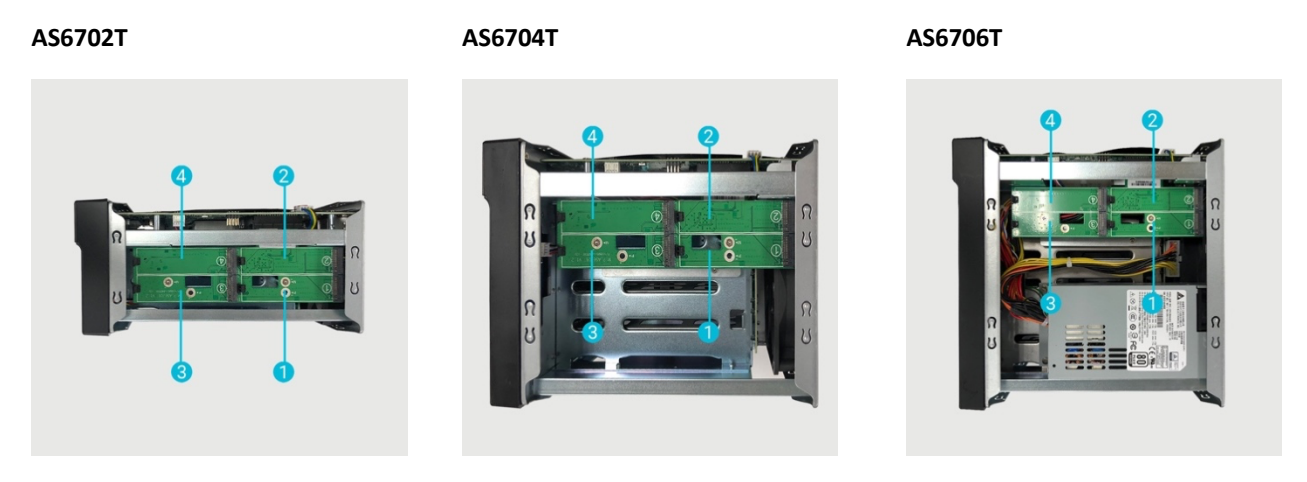

2. Setzen Sie die M.2 SSD schräg ein, richten Sie die Kerbe mit dem Anschluss aus und setzen Sie das M.2-Laufwerk ein. Vergewissern Sie sich, dass die M.2-SSD vollständig eingesetzt ist. Halten Sie den Kunststoffhebel fest und drücken Sie die M.2-SSD nach unten, bis sie im Steckplatz einrastet.

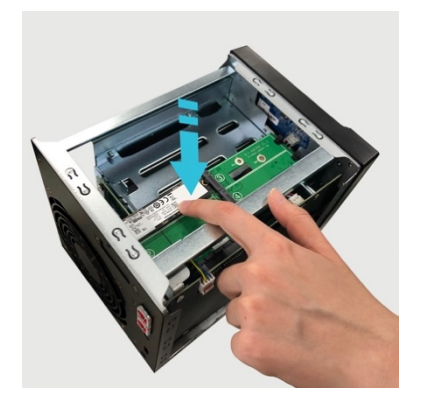

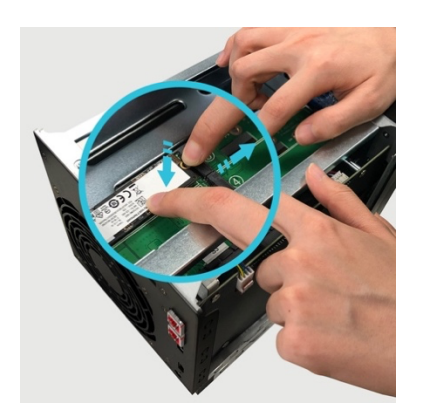

3. Wiederholen Sie den Vorgang für alle anderen M.2 SSDs.

**AS6702T AS6704T AS6706T**

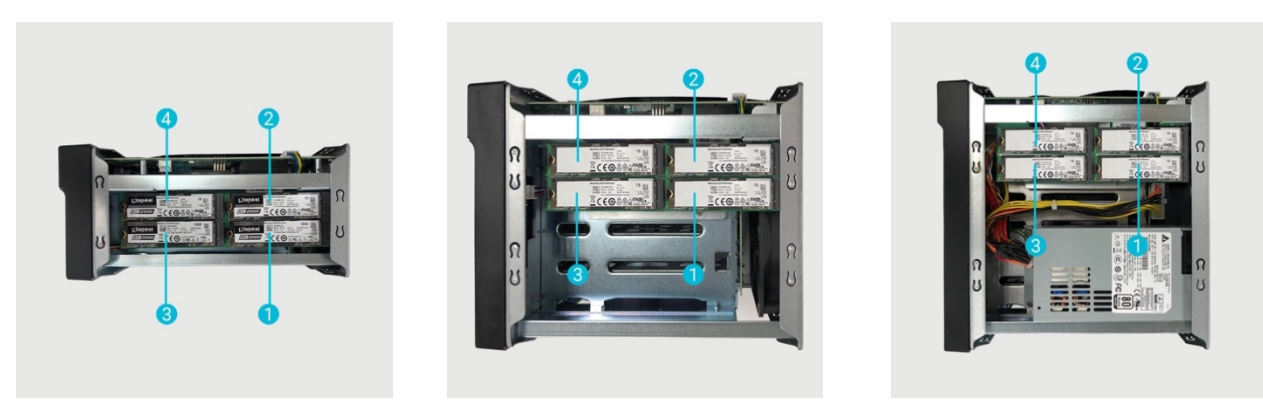

## Abdeckung wieder anbringen

1. Bringen Sie die Abdeckung wieder an und ziehen die zuvor entfernten Schrauben fest.

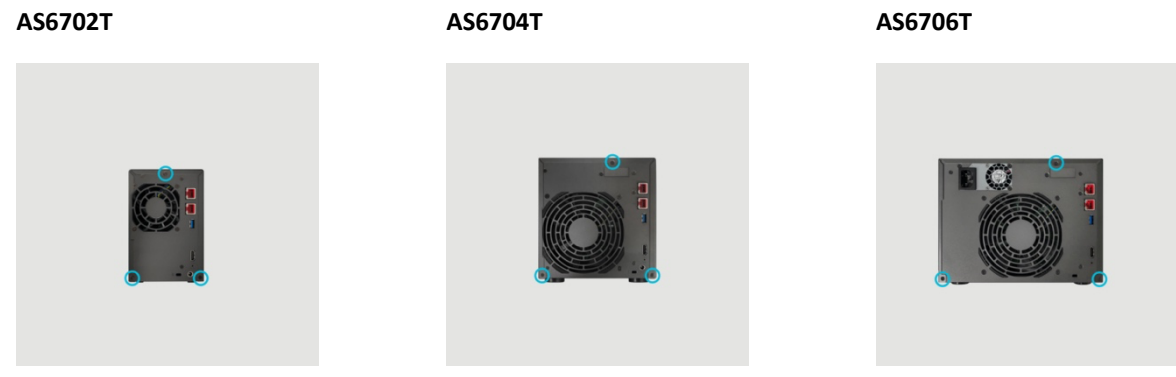

2. Schließen Sie alle Kabel, einschließlich des Netzkabels, wieder an; starten Sie dann den NAS.

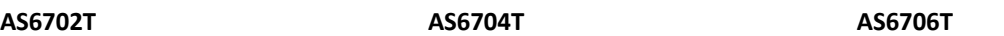

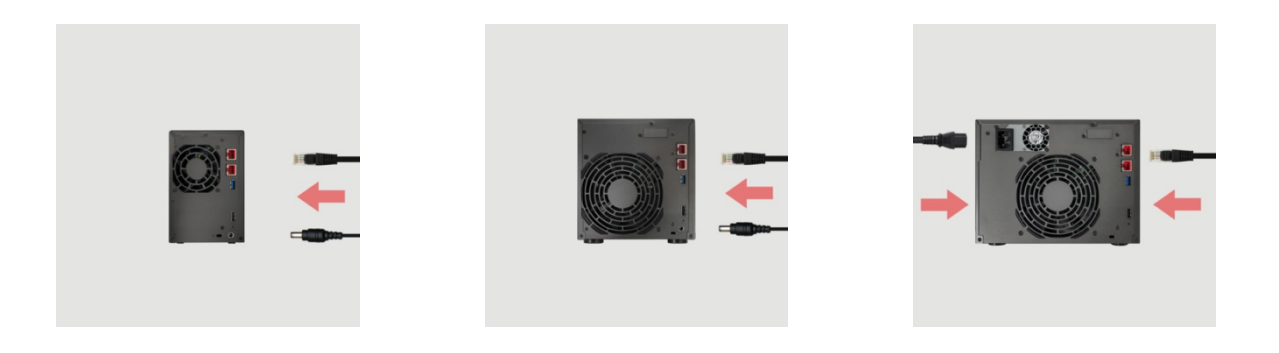

### Einbau einer Netzwerkkarte

### Netzwerkkarte Vorsichtsmaßnahmen bei der Installation

- 1. Ihr Lockerstor 4 Gen2 und Lockerstor 6 Gen2 unterstützt die 10-Gigabit-Ethernet-Netzwerkkarte AS-T10G2. Für die Installation der AS-T10G2 muss die mitgelieferte Halterung verwendet werden, die für die NAS-Geräte der Lockerstor Gen2-Serie entwickelt wurde.
- 2. Ihr NAS muss für die Dauer des Wechsels zwischen PCIe-Modus und M.2-Modus eingeschaltet bleiben. Eine Unterbrechung der Stromzufuhr, während Ihr NAS den PCIe-Modus umschaltet, kann dazu führen, dass Ihr NAS nicht mehr funktionsfähig ist. Ihr NAS wird automatisch neu gestartet, um die Umschaltung vorzunehmen.
- 3. Der PCIe-Anschluss in Ihrem NAS unterstützt kein 'Hot-Swap'. Bitte schalten Sie Ihr NAS aus und ziehen Sie den Stecker, bevor Sie PCIe-Geräte austauschen.

### Benötigte Teile und Werkzeuge

 $\blacktriangleright$  Kreuzschraubendreher

### Abdeckung entfernen

1. Fahren Sie den NAS durch Auswahl von [Herunterfahren] im ADM-Benutzermenü herunter.

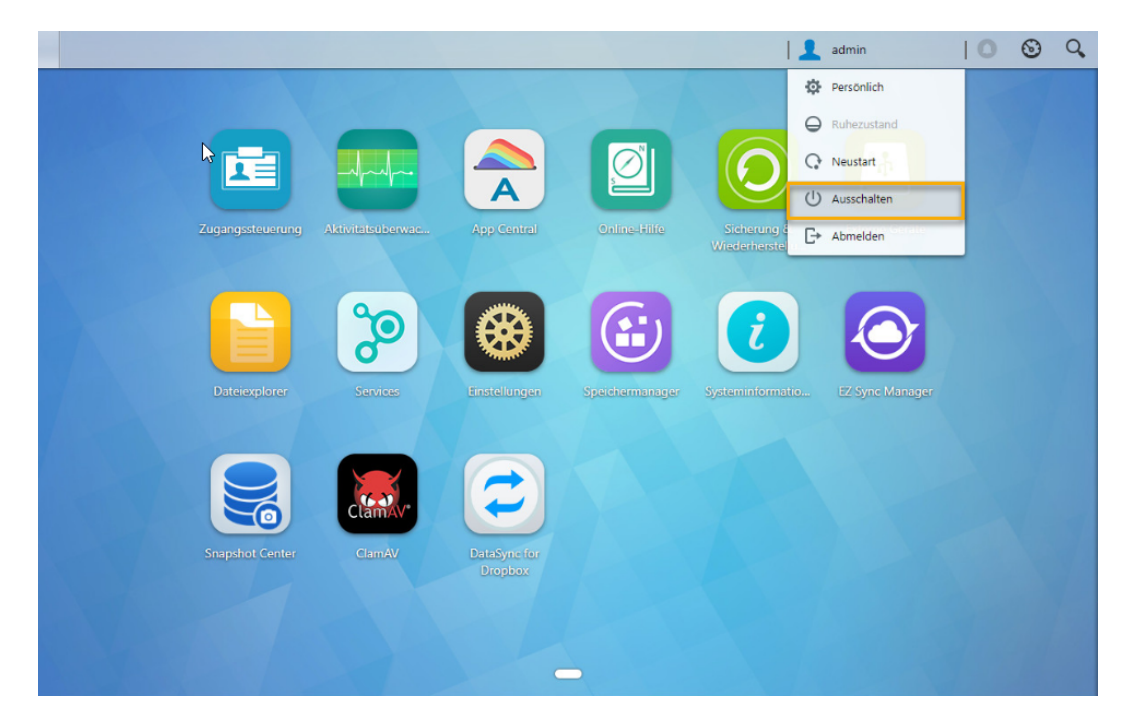

2. Trennen Sie alle mit dem NAS verbundenen Kabel und Geräte, einschließlich des Netzkabels.

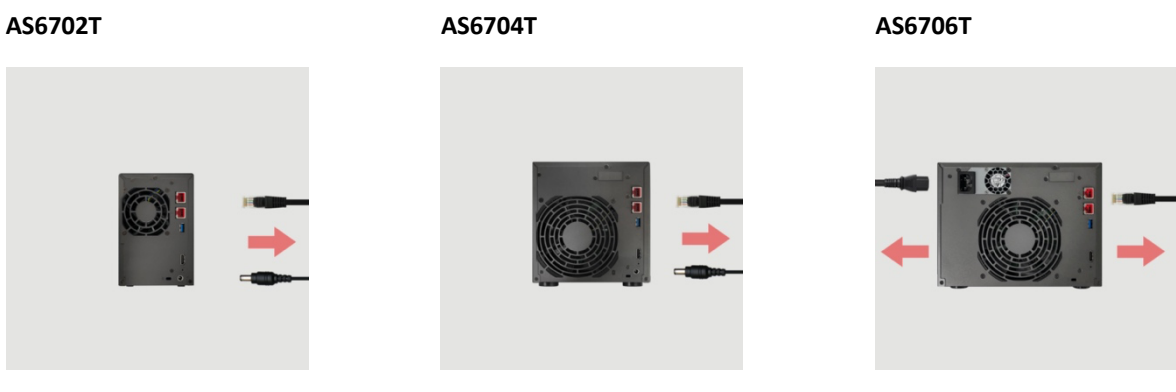

3. Lösen Sie die drei Schrauben an der Rückseite des NAS wie abgebildet mit einem Schraubendreher.

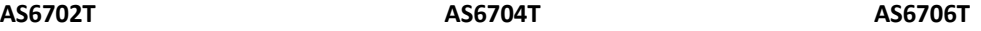

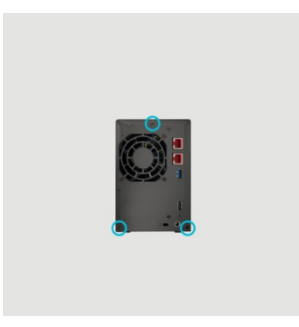

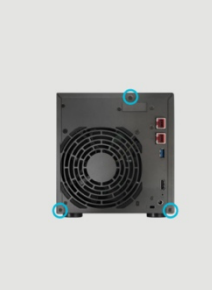

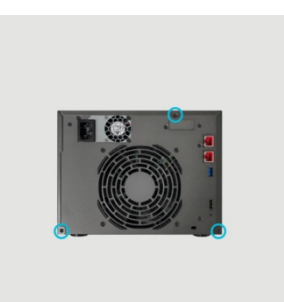

4. Greifen Sie die Abdeckung von beiden Seiten mit beiden Händen, schieben Sie sie dann zum Entfernen vom Gehäuse vorsichtig nach hinten.

## Einbau einer Netzwerkkarte

1. Um die M.2-Karte zu entfernen, lösen Sie die Schrauben wie unten gezeigt.

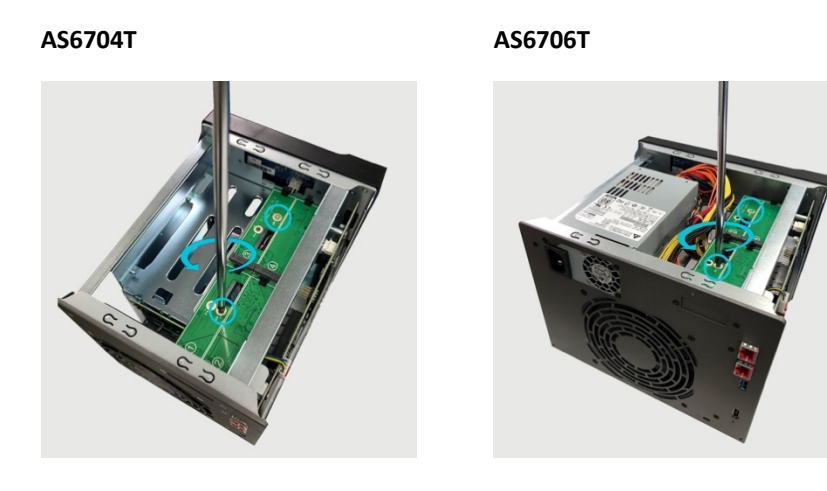

2. Ziehen Sie die M.2-Karte vorsichtig aus dem PCIe-Steckplatz, wie unten gezeigt.

### **AS6704T AS6706T**

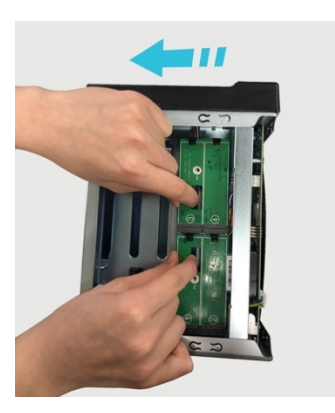

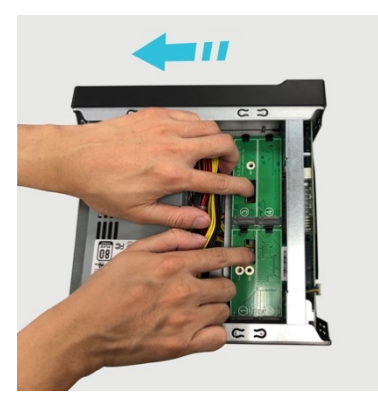

3. Lösen Sie die beiden Schrauben, mit denen die Halterung für die M.2-Karte befestigt ist.

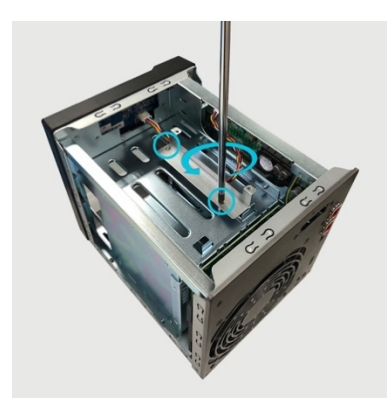

### **AS6704T AS6706T**

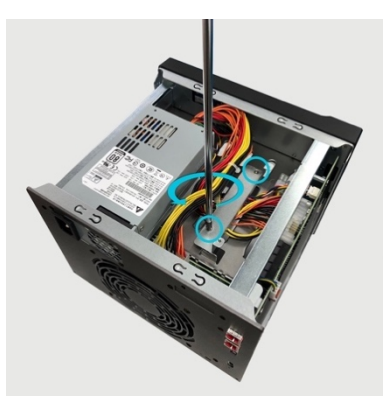

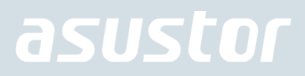

4. Heben Sie die Halterung aus dem NAS heraus.

**AS6704T AS6706T**

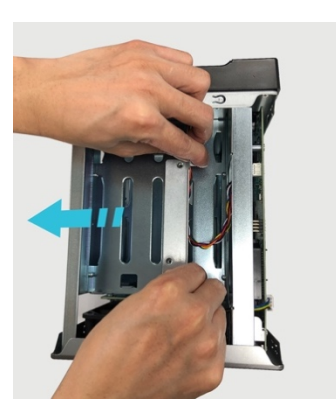

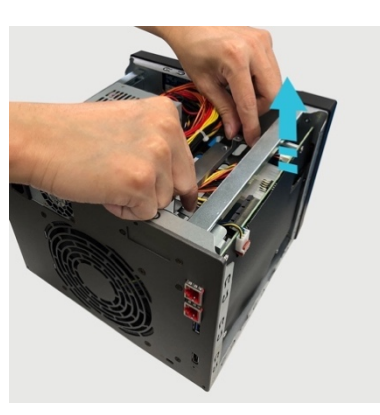

5. Entfernen Sie die beiden Schrauben an der Rückseite des NAS und der Platzhalterklammer.

**AS6704T AS6706T**

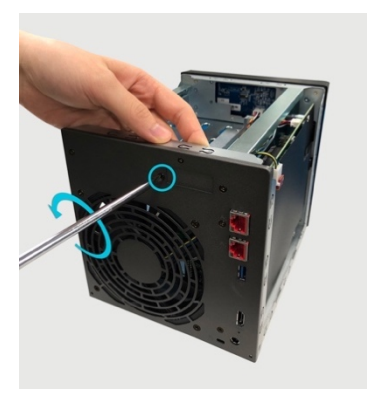

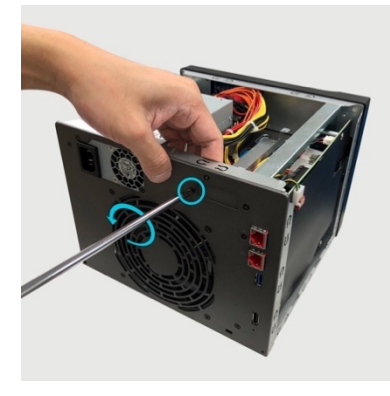

6. Schrauben Sie die Befestigungsvorrichtung vom AS-T10G2 NIC ab und entfernen Sie diese.

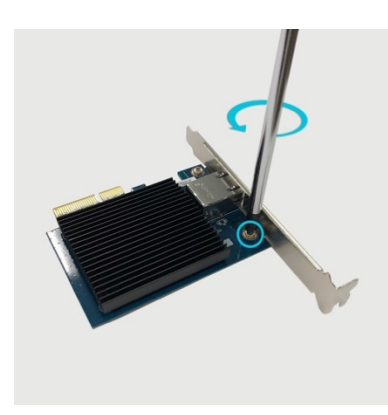

7. Bringen Sie die NAS-spezifische Halterung am AS-T10G2 an und befestigen Sie die Schrauben.

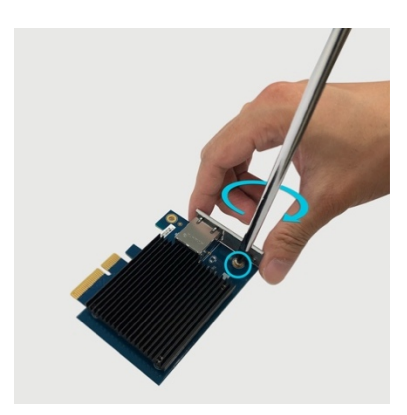

8. Stecken Sie die Netzwerkkarte vorsichtig in den PCIe-Steckplatz Ihres NAS.

### **AS6704T AS6706T**

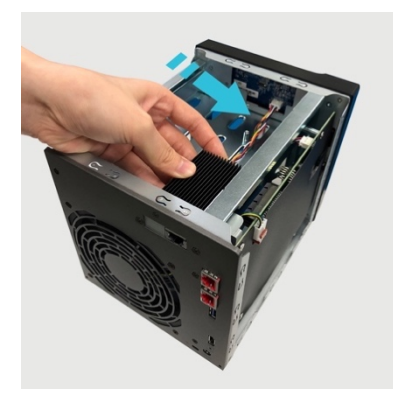

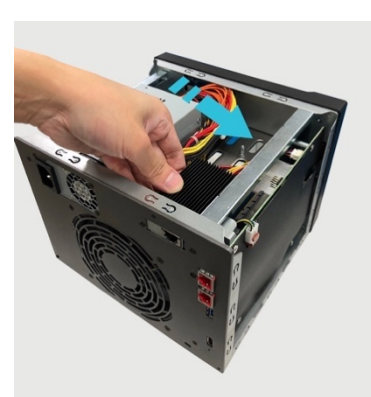

9. Befestigen Sie die Netzwerkkarte mit Schrauben am NAS.

### **AS6704T AS6706T**

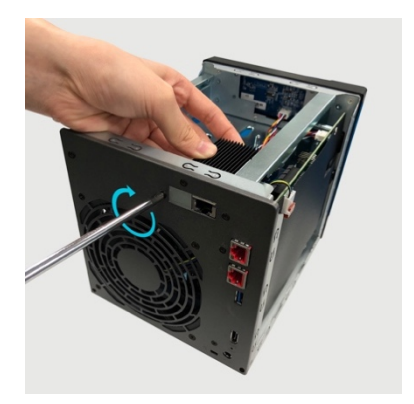

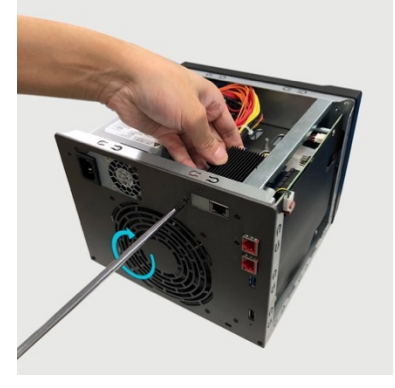

10. Befolgen Sie diese Anweisungen in umgekehrter Reihenfolge, um die M.2-Karte zu demontieren.

## Abdeckung wieder anbringen

1. Bringen Sie die Abdeckung wieder an und ziehen die zuvor entfernten Schrauben fest.

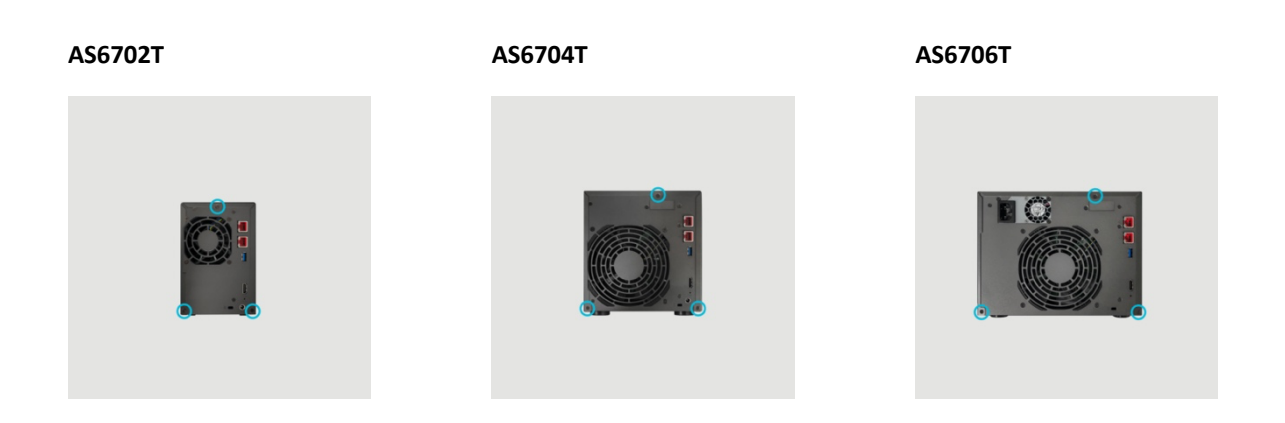

2. Schließen Sie alle Kabel, einschließlich des Netzkabels, wieder an; starten Sie dann den NAS.

### **AS6702T AS6704T AS6706T**

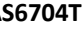

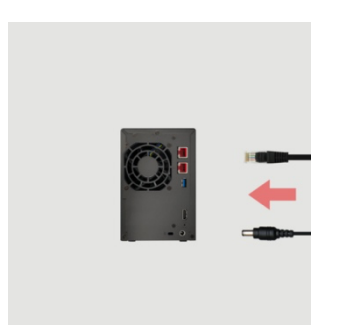

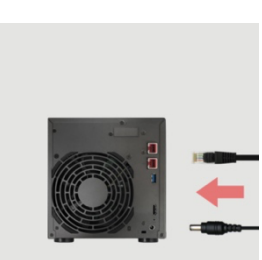

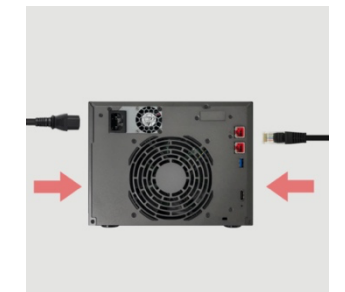

## 4. Softwareinstallationsanleitung

Sie können unter vier unterschiedlichen Installationsverfahren auswählen: Bitte wählen Sie die für Sie am besten geeignete Methode. Können Sie die aktuellste Software aus dem Download-Bereich der ASUSTOR-Website (http://www.asustor.com/service/downloads) herunterladen.

### Download Center-Installation

### Unter Windows

1. Nachdem ASUSTOR Control Center installiert wurde, sucht die Software automatisch nach ASUSTOR NAS-Geräten im Netzwerk.

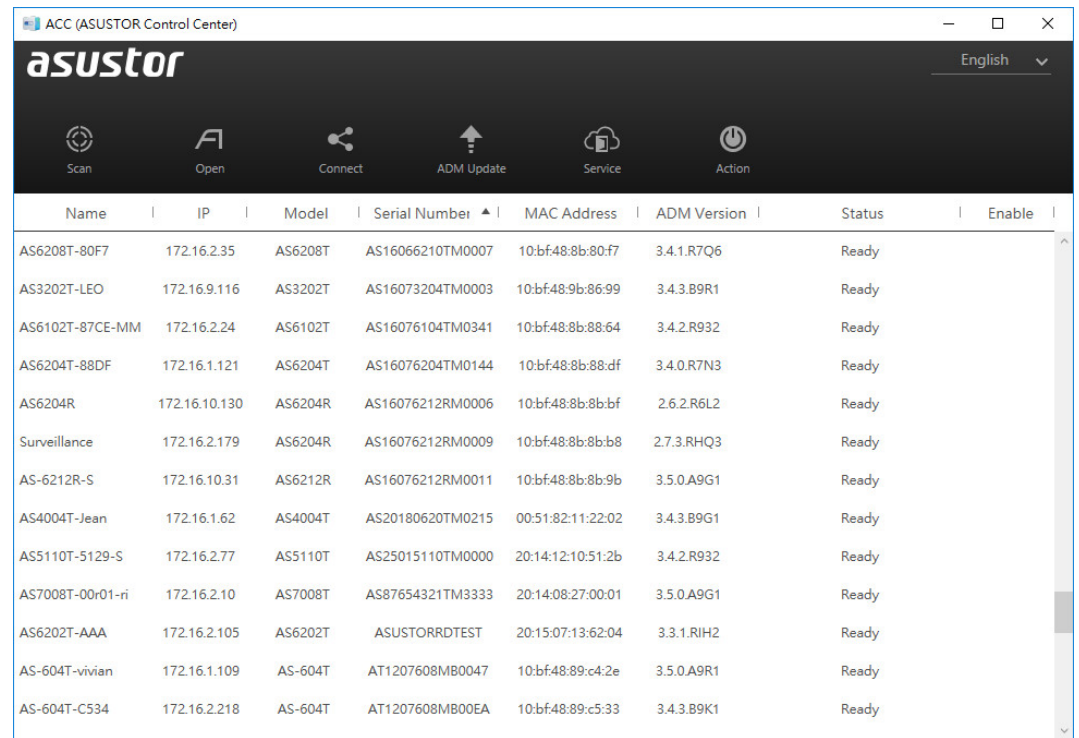

2. Wählen Sie Ihren NAS aus der Liste, lassen Sie sich vom Installationsassistenten durch die Konfiguration führen.

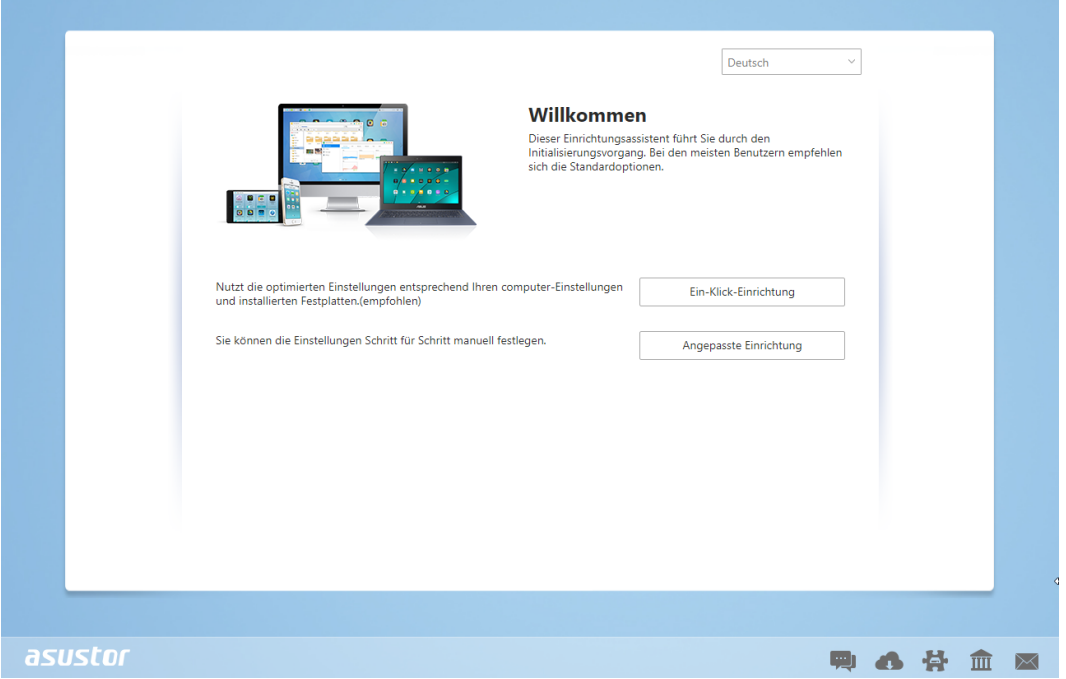

## Unter MacOS

1. Nachdem ASUSTOR Control Center installiert wurde, sucht die Software automatisch nach ASUSTOR NAS-Geräten im Netzwerk.

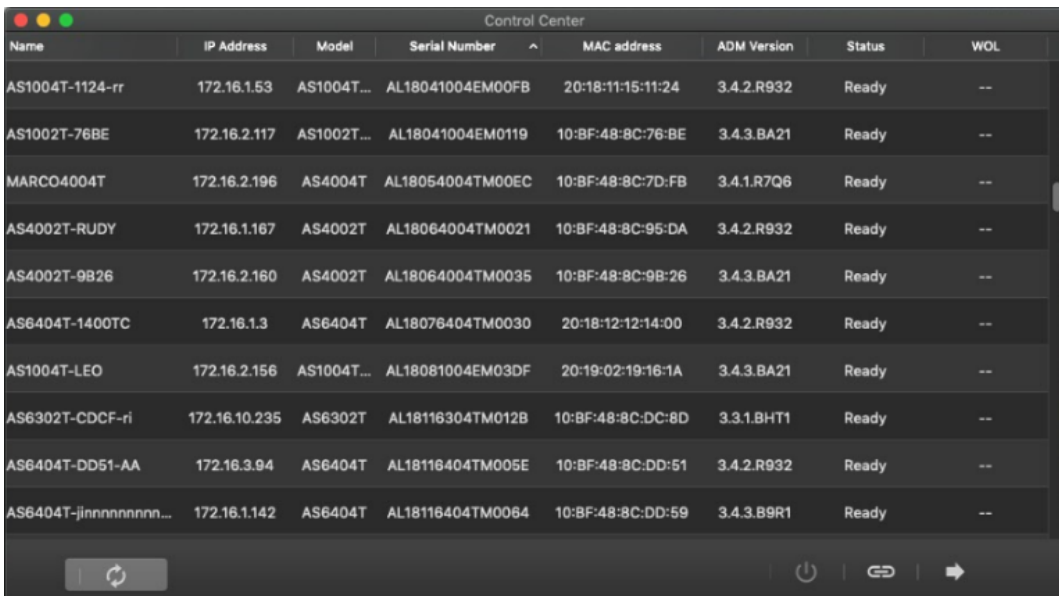

2. Wählen Sie Ihren NAS aus der Liste, lassen Sie sich vom Installationsassistenten durch die Konfiguration führen.

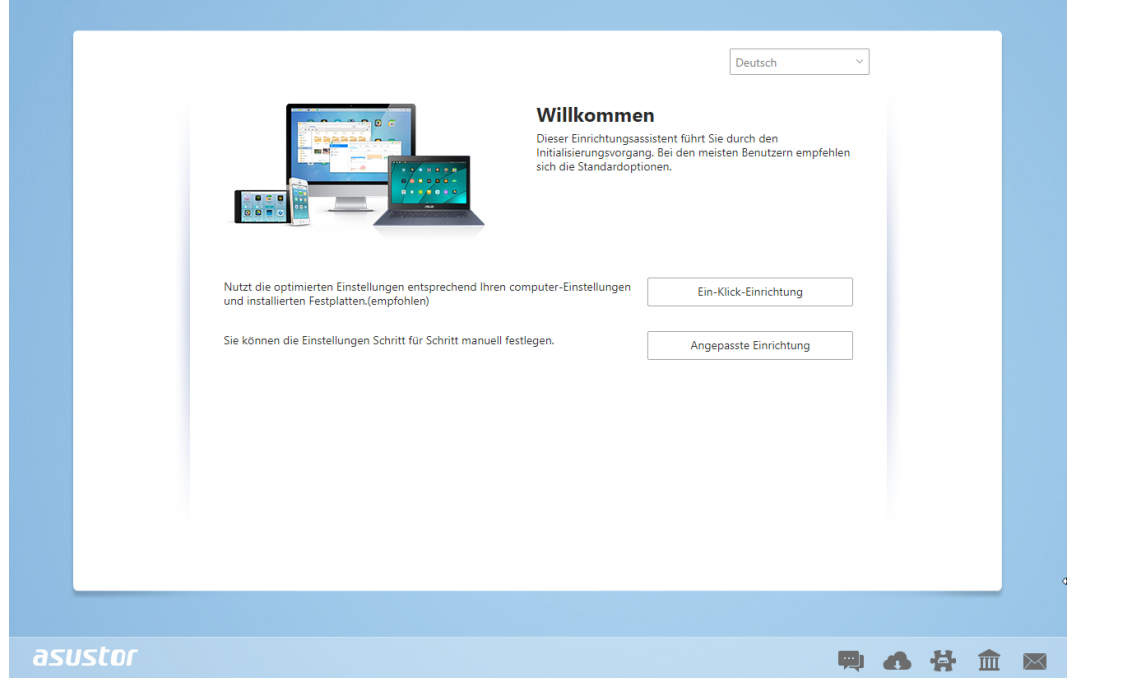

## Web-Installation

- 1. Sofern Sie die aktuelle IP-Adresse Ihres NAS bereits kennen, können Sie einen Webbrowser öffnen und zum Starten der Initialisierung die NAS-IP-Adresse eingeben (beispielsweise http://192.168.1.168:8000).
- 2. Bitte lassen Sie sich vom Installationsassistenten durch die gesamte Konfiguration führen.

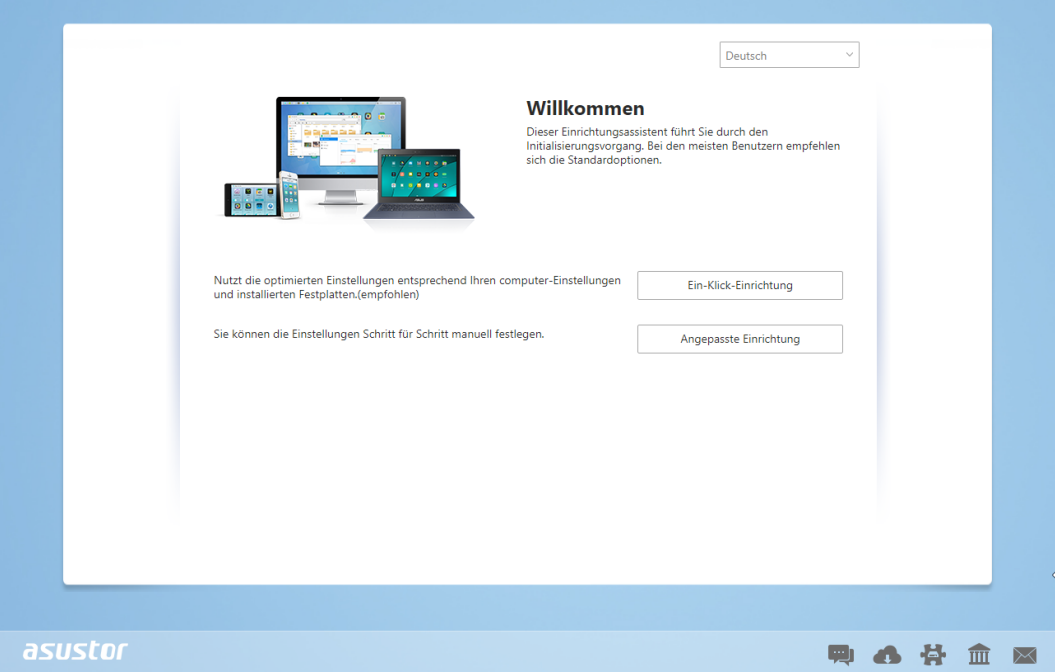

## Installation mit einem Mobilgerät

1. Suchen Sie nach "**Ai-Master**" bei Google Play oder im Apple App Store. Sie können ebenfalls die unten abgebildeten QR-Codes einscannen. Laden Sie dann die AiMaster Mobile App auf Ihr Mobilgerät runter.

**AiMaster for Android AiMaster for iOS**

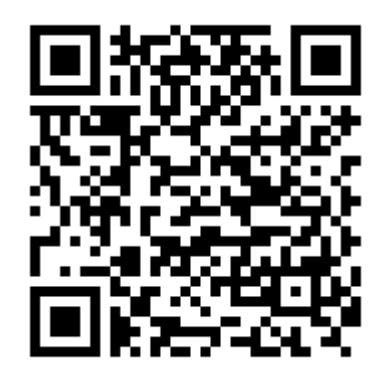

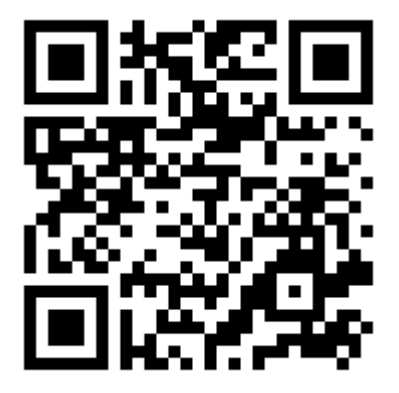

- 2. Stellen Sie sicher, dass sich Ihr Mobilgerät im gleichen lokalen Netzwerk wie das NAS befindet.
- 3. Öffnen Sie nun AiMaster und wählen Sie das  $\equiv$  Symbol in der Symbolleiste am oberen Bildschirmrand.

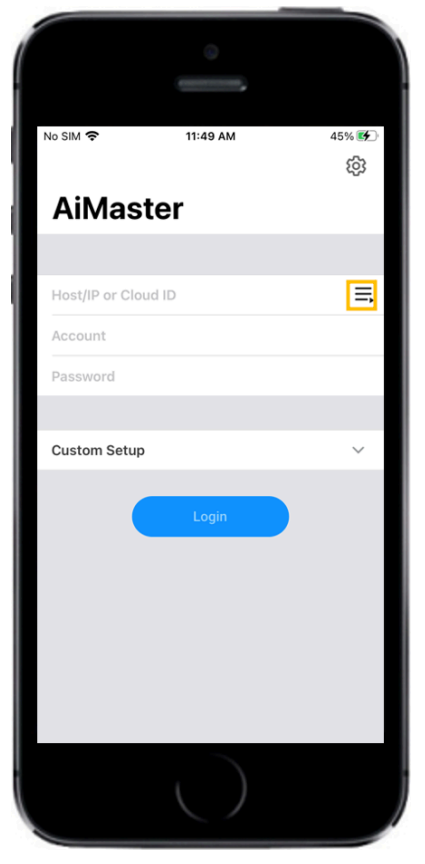

4. Wählen Sie **[Automatische Suche]**. AiMaster wird jetzt Ihr lokales Netzwerk nach dem NAS durchsuchen.

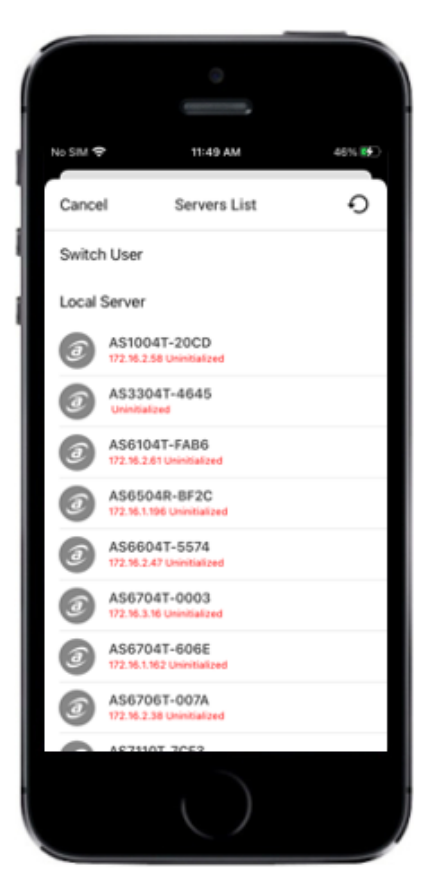

5. Wählen Sie Ihr NAS-Gerät von der Liste aus.

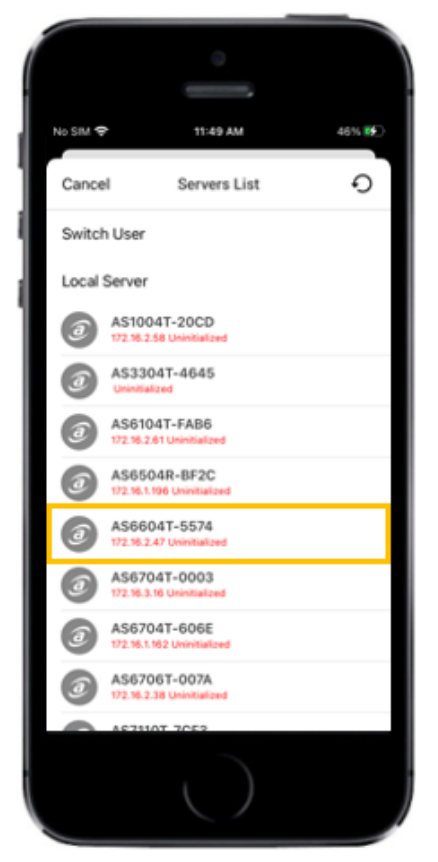

6. Wählen Sie **[Initialisierung ausführen]** um die Installation zu beginnen. Folgen Sie den Anweisunge, um die Konfiguration abzuschließen.

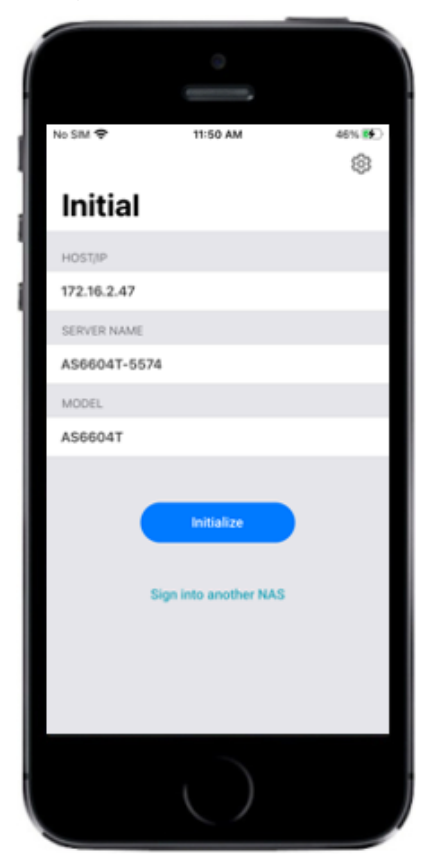

## Installation über das LC-Display

• Falls die Initialisierung des NAS noch nicht begonnen hat, werden Sie über das LC-Display gefragt, ob Sie die NAS-Initialisierung starten möchten.

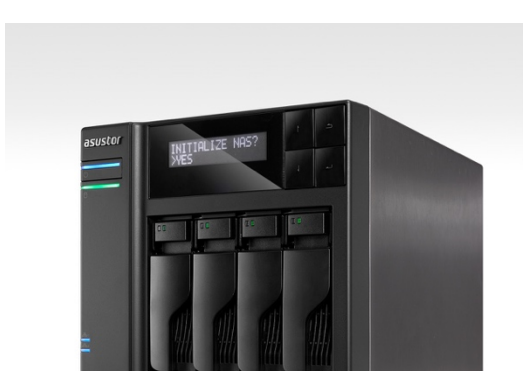

• Bitte bestätigen Sie mit der Taste "4" rechts neben dem LC-Display, dass Sie den NAS initialisieren möchten. Die Initialisierung beginnt.

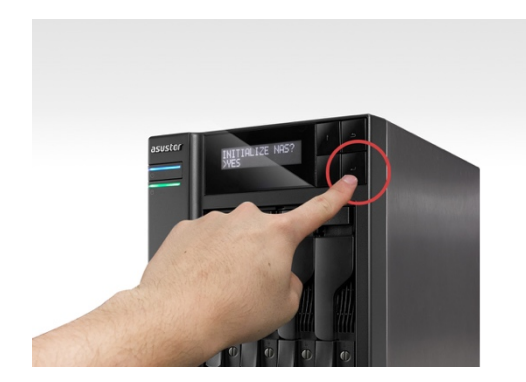

- Die Initialisierung ist abgeschlossen, wenn die IP-Adresse des NAS im LC-Display erscheint. HINWEIS: Das Kennwort des Admin-Kontos wird auf "admin" eingestellt.
- Diese Installationsmethode eignet sich nur für Modelle mit LCD-Displays AS6704T/AS6706T.

## 5. Anhang

### LED-Anzeigen AS6702T AS6704T AS6706T (1 0  $\overline{2}$  $\mathbf{Q}$ 2 匸 6 6  $\cdot$ 6 3 3  $\overline{\mathbf{4}}$ 7  $\bullet$ LED-Betriebsanzeige 2 Systemstatus-LED 3 Netzwerk-LED USB-LED **5** Festplatte-LED  $\bullet$ П

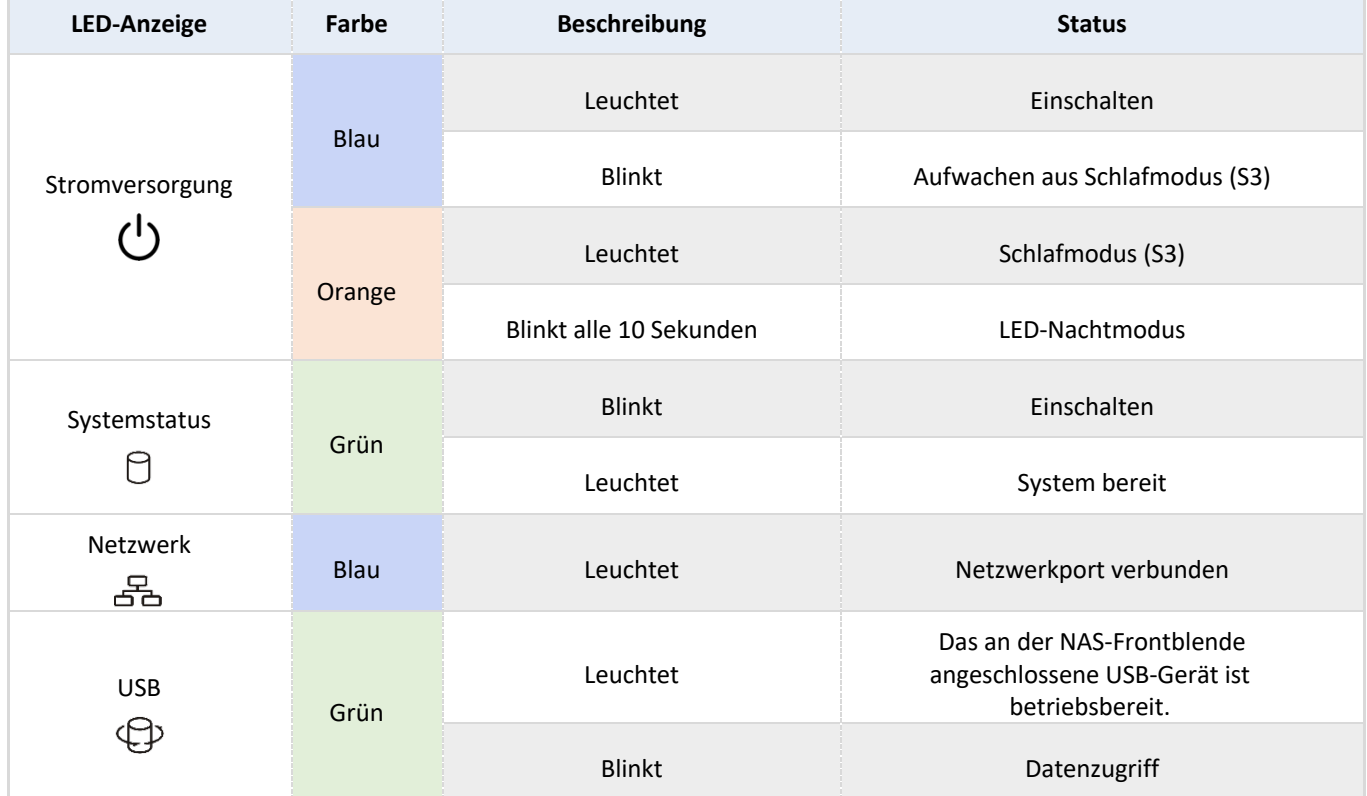

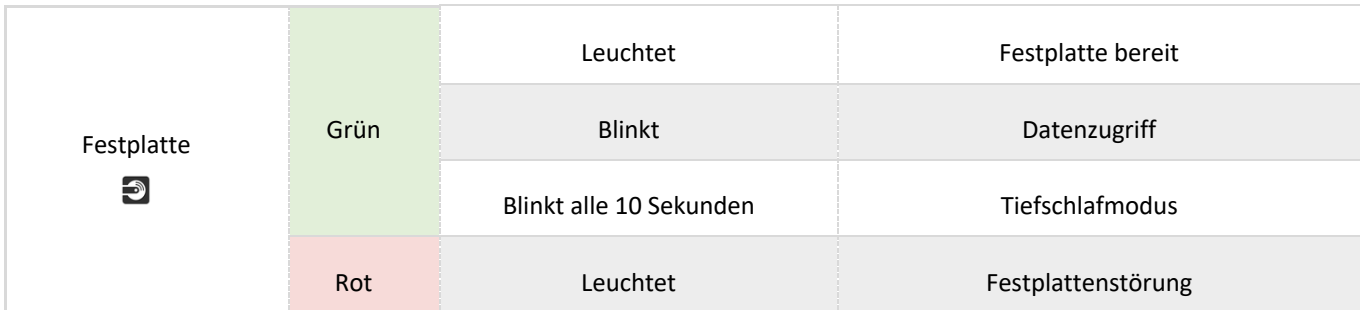

Rückseite

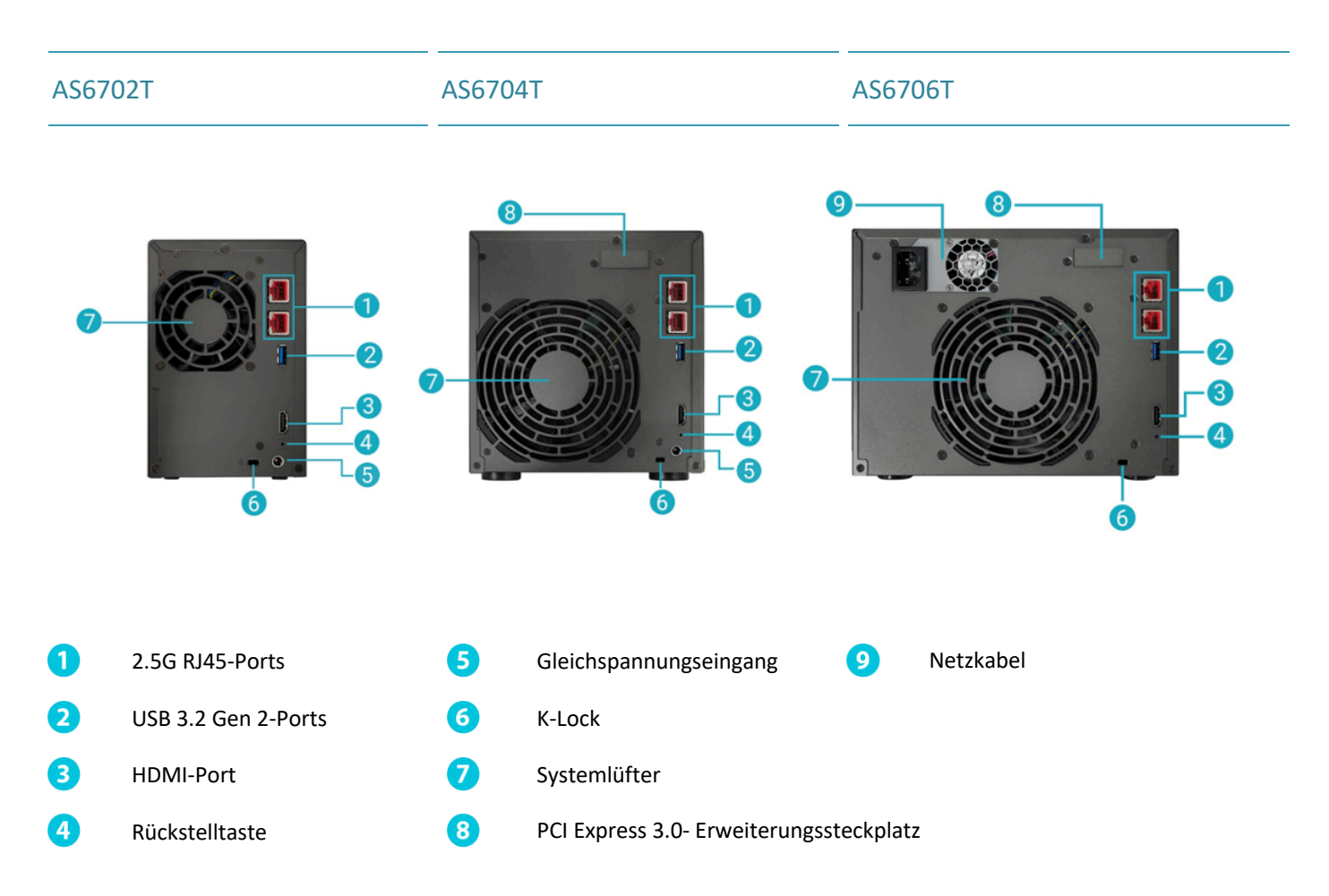

### Bedienung des LCD-Bildschirms

Mit dem LCD-Bildschirm können Sie Systemeinstellungen vornehmen und Systeminformationen abrufen. Die Tasten auf der rechten Seite der LCD-Bildschirms können genutzt werden, um durch die Menüs zu navigieren. In der untenstehenden Grafik finden Sie eine Beschreibung für jede Taste.

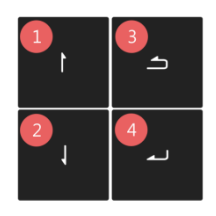

- 1. **[Nach oben]** Taste
- 2. **[Nach unten]** Taste
- 3. **[Zurück]** Taste
- 4. **[Bestätigen]** Taste

Nachdem Sie das NAS eingeschaltet haben, wird Ihnen der Name des NAS und die IP-Adresse auf dem LCD-Bildschirm angezeigt. Der Bildschirm wir nach wenigen Sekunden automatisch ausgeschaltet. Mit dem Bildschirm können Sie Einstellungen vornehmen und Systeminformationen abrufen.

### AS6404T-117E 172.16.2.35

Das Hauptmenü besteht aus den Folgenden Untermenüs:

- 1. 1 Touch-Backup
- 2. Netzwerk
- 3. Speicher
- 4. Temperatur
- 5. Betrieb
- 6. Konfiguration

Drücken Sie die [Nach oben] Taste, um zwischen den Menüpunkten zu wechseln. Drücken Sie die [Bestätigen] Taste, um ein Untermenü aufzurufen. Drücken Sie die [Zurück] Taste, um auf die vorherige Ebene zurückzukehren.

### **1. Touch-Backup**

Im ersten Touch-Backup-Untermenü können Sie die Tasten [Nach oben], [Nach unten] und [Bestätigen] verwenden, um die unten aufgeführten Aktionen auszuwählen und auszuführen.

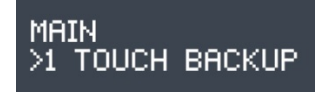

- 1.1. Fortschritt: Führt die Backup-Funktion für die USB-Schnittstelle auf der Vorderseite des Gerätes aus.
- 1.2. Gerät auswerfen: Trennt die Verbindung mit einem beliebigen USB-Gerät, das an die USB-Schnittstelle auf der Vorderseite des Gerätes angeschlossen ist.

### **2. Netzwerk**

Im Netzwerk-Untermenü können Sie die Tasten [Nach oben], [Nach unten] und [Bestätigen] verwenden, um sich die unten aufgeführten Informationen anzeigen zu lassen.

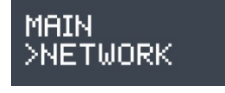

2.1. LAN

- 2.1.1 IP-Adresse
- 2.1.2 Subnetzmaske
- 2.2 WAN
- 2.2.1 IP-Adresse
- 2.2.2 Subnetzmaske

### **3. Speicher**

Im Speicher-Untermenü können Sie die Tasten [Nach oben], [Nach unten] und [Bestätigen] verwenden, um sich die unten aufgeführten Volumeninformationen anzeigen zu lassen.

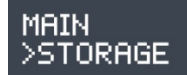

3.1. Gesamter Speicherplatz: Die gesamte Speicherkapazität des Volumens.

- 3.2. Genutzter Speicherplatz: Der Speicherplatz, der aktuell auf dem Volumen genutzt wird.
- 3.3. Freier Speicherplatz: Der verbleibende freie Speicherplatz auf dem Volumen.

### **4. Temperatur**

Im Temperatur-Untermenü können Sie die Tasten [Nach oben], [Nach unten] und [Bestätigen] verwenden, um sich die Temperatur für die unten aufgeführten Einträge anzeigen zu lassen.

### MAIN >TEMPERATURE

- 4.1. CPU: Die Temperatur der CPU.
- 4.2. System: Die Temperatur des NAS-Systems.
- 4.3. HDD: Die Temperatur der Festplatten.

### **5. Betrieb**

Im Betrieb-Untermenü können Sie die Tasten [Nach oben], [Nach unten] und [Bestätigen] verwenden, um die unten aufgeführten Aktionen auszuführen.

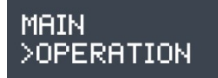

- 5.1. Herunterfahren: Das NAS wird heruntergefahren.
- 5.2. Neustart: Das NAS wird neugestartet.

### **6. Konfiguration**

Im Konfiguration-Untermenü können Sie die Tasten [Nach oben], [Nach unten] und [Bestätigen] verwenden, um die unten aufgeführten Einträge zu konfigurieren.

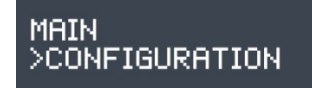

6.1. Servername

Drücken Sie die Tasten [Nach oben] oder [Nach unten], um die Buchstaben und Zahlen zu durchlaufen. Drücken Sie die Taste [Bestätigen], um das Zeichen Ihrer Wahl zu bestätigen und mit der nächsten Stelle fortzufahren. Wiederholen Sie diesen Vorgang, bis die Konfiguration aller Zeichen im Namen abgeschlossen ist. Ein Druck auf die Taste [Zurück] öffnet das Dialogfenster zum Bestätigen der Änderung. Sie können zwischen "Ja" und "Nein" auswählen.

### SERVER NAME ASUSTOR NAS

### 6.2. Netzwerkeinstellungen

6.2.1. LAN

6.2.1.1. DHCP

Ein Druck auf die Taste [Bestätigen] öffnet das Dialogfenster zum Bestätigen der Änderung. Sie können zwischen "Ja" und "Nein" auswählen.

6.2.1.2. Statische Adresse

### 6.2.1.2.1. IP-Adresse

Drücken Sie die Tasten [Nach oben] oder [Nach unten], um die Zahlen zu durchlaufen. Drücken Sie die Taste [Bestätigen], um die Zahl Ihrer Wahl zu bestätigen und mit der nächsten Zahl fortzufahren. Wiederholen Sie diesen Vorgang, bis die Konfiguration aller Zahlen abgeschlossen ist. Ein Druck auf die Taste [Zurück] öffnet das Dialogfenster zum Bestätigen der Änderung. Sie können zwischen "Ja" und "Nein" auswählen.

### 6.2.1.2.2. Subnetzmaske

Drücken Sie die Tasten [Nach oben] oder [Nach unten], um die Zahlen zu durchlaufen. Drücken Sie die Taste [Bestätigen], um die Zahl Ihrer Wahl zu bestätigen und mit der nächsten Zahl fortzufahren. Wiederholen Sie diesen Vorgang, bis die Konfiguration aller Zahlen abgeschlossen ist. Ein Druck auf die Taste [Zurück] öffnet das Dialogfenster zum Bestätigen der Änderung. Sie können zwischen "Ja" und "Nein" auswählen.

### Den NAS herunterfahren

1. Wählen Sie Funktions-Auswahl des Power-Buttons wie in der untenstehenden Grafik beschrieben aus und bestätigen Sie diese. Sie können auswählen, ob das NAS heruntergefahren oder in den Ruhezustand versetzt wird, wenn der Power-Button 1,5 Sekunden lang gedrückt wird. Diese Einstellung ist über die Auswahl der folgenden Menüpunkte innerhalb der ADM-Oberfläche erreichbar: [Settings] $\rightarrow$ [Hardware]  $\rightarrow$  [Power]  $\rightarrow$  [Settings].

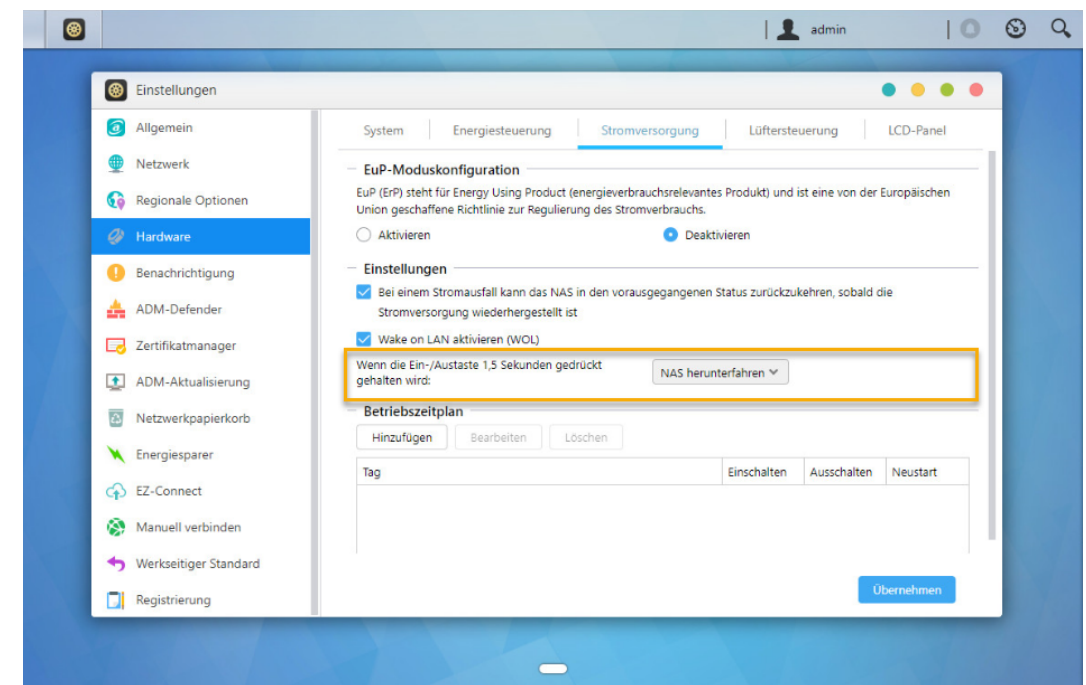

2. Halten Sie den Power Button 1,5 Sekunden lang gedrückt. Aus dem Systemlautsprecher sollte ein Piepton hörbar sein. Lassen Sie den Power Button los. Abhängig von der vorgenommenen Einstellung wird das NAS jetzt heruntergefahren oder in den Ruhezustand versetzt.

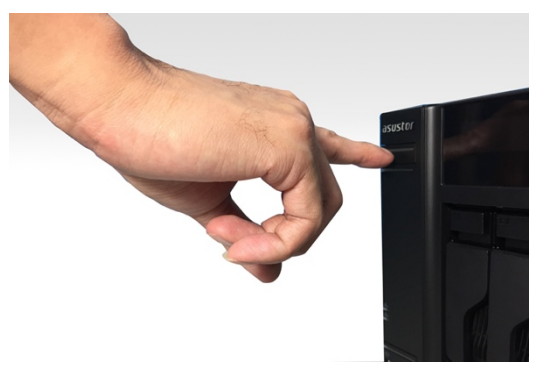

### Typenschild

### **Q: Warum wird mein ASUSTOR NAS nicht vom ASUSTOR Control Center erkannt?**

- A: Falls Ihr NAS nicht vom ASUSTOR Control Center erkannt werden sollte, probieren Sie bitte Folgendes:
- 1. Bitte prüfen Sie Ihre Netzwerkverbindung:
- Vergewissern Sie sich, dass sich Ihr Computer und der NAS im selben lokalen Netzwerk befinden.
- Überzeugen Sie sich davon, dass die Netzwerk-LED leuchtet. Falls die LED nicht leuchten sollte, verbinden Sie das Netzwerkkabel probeweise mit dem anderen Netzwerkport; alternativ schließen Sie ein anderes Netzwerkkabel an.
- 2. Bitte versuchen Sie zuerst, sämtliche Firewalls abzuschalten, die eventuell gerade auf Ihrem Computer aktiv sind. Anschließend versuchen Sie, Ihren NAS erneut vom ASUSTOR Control Center erkennen zu lassen.
- 3. Falls Ihr NAS nach wie vor nicht erkannt werden sollte, schließen Sie den NAS bitte über das mitgelieferte RJ45- Netzwerkkabel an den Computer an und ändern die IP-Einstellungen des Computers.

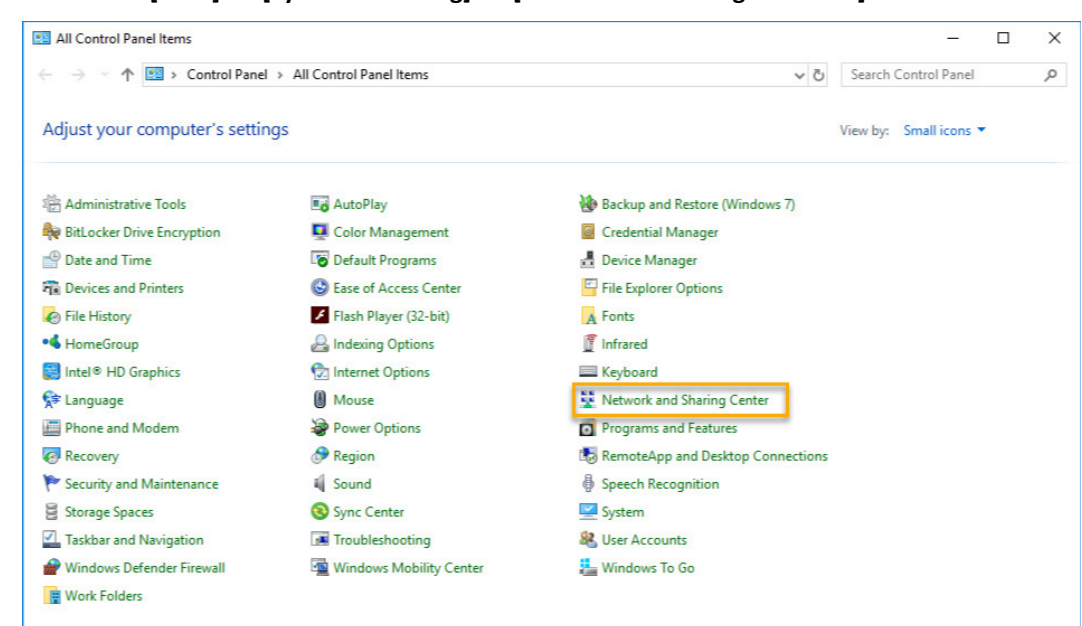

Wählen Sie **[Start] [Systemsteuerung] [Netzwerk- und Freigabecenter]**

Klicken Sie im linken Bereich des Fensters auf **[Adaptereinstellungen ändern]**.

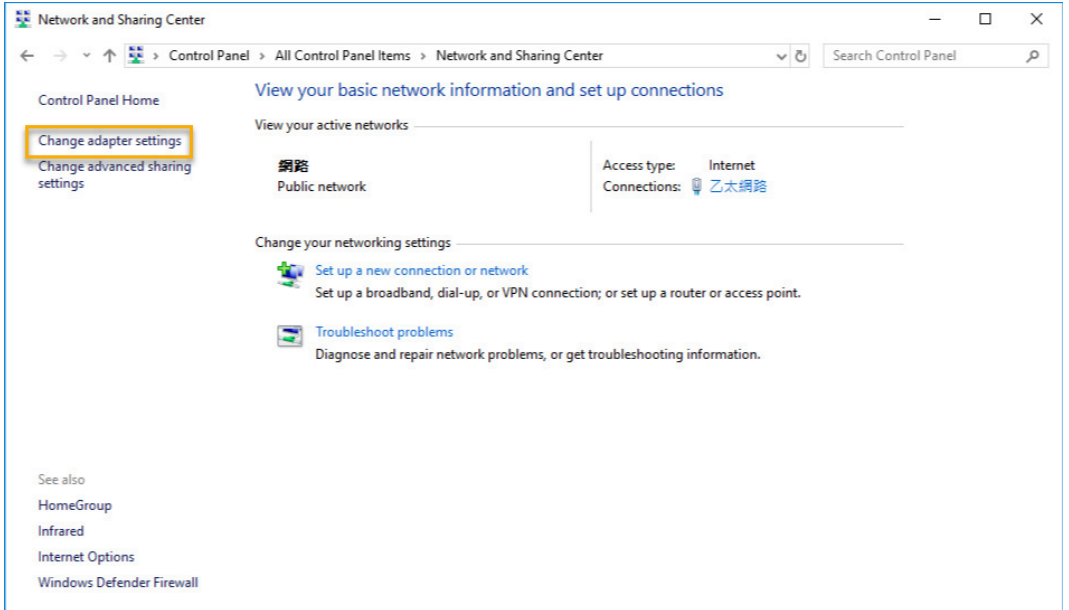

Klicken Sie mit der rechten Maustaste auf **[LAN-Verbindung]**, wählen Sie dann **[Eigenschaften]**.

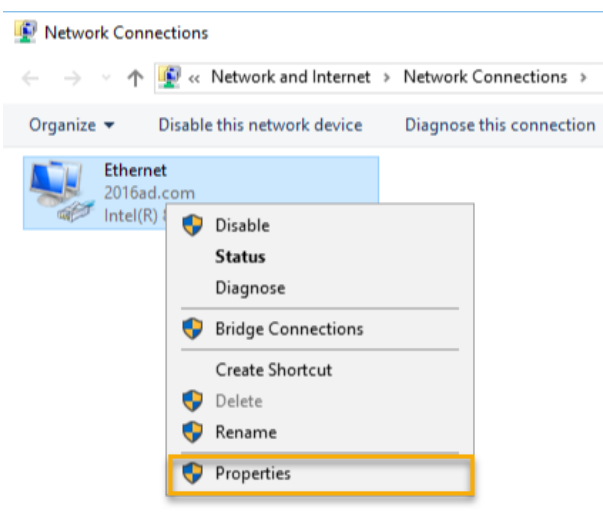

Im **[Netzwerk]**-Register wählen Sie **[Internetprotokoll Version 4 (TCP/IPv4)]**, anschließend klicken Sie auf **[Eigenschaften]**.

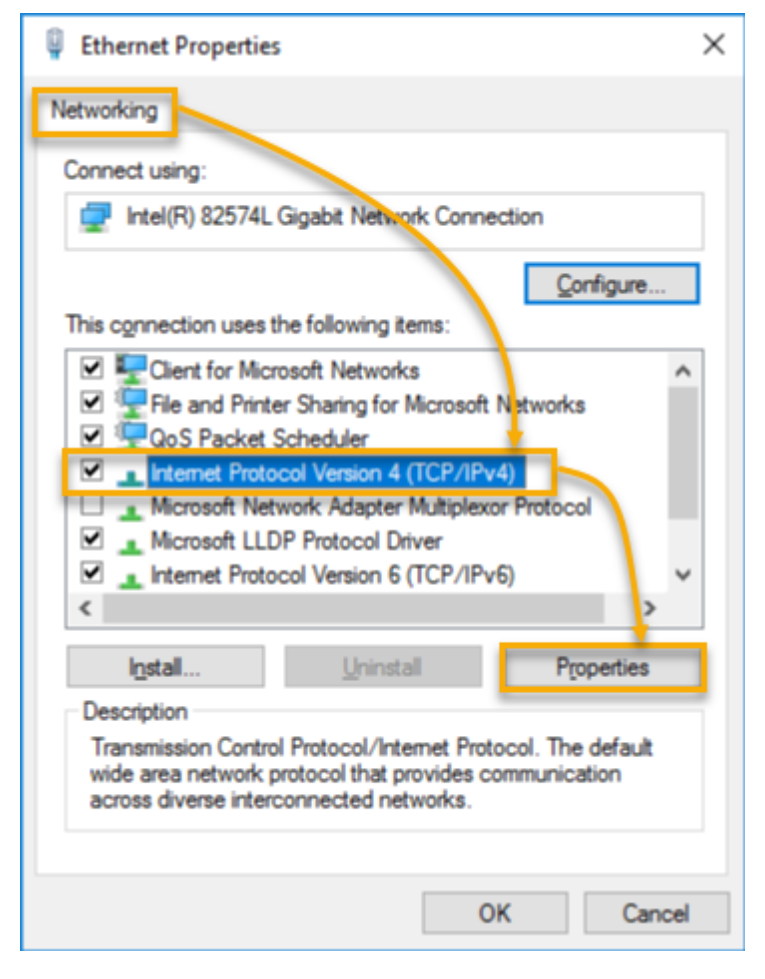

Im **[Allgemein]**-Register wählen Sie die Optionsschaltfläche **[Folgende IP-Adresse verwenden:]**. Stellen Sie die **[IP-Adresse]** auf **169.254.1.1**, die **[Subnetzmaske]** auf **255.255.0.0** ein, klicken Sie dann auf **[OK]**.

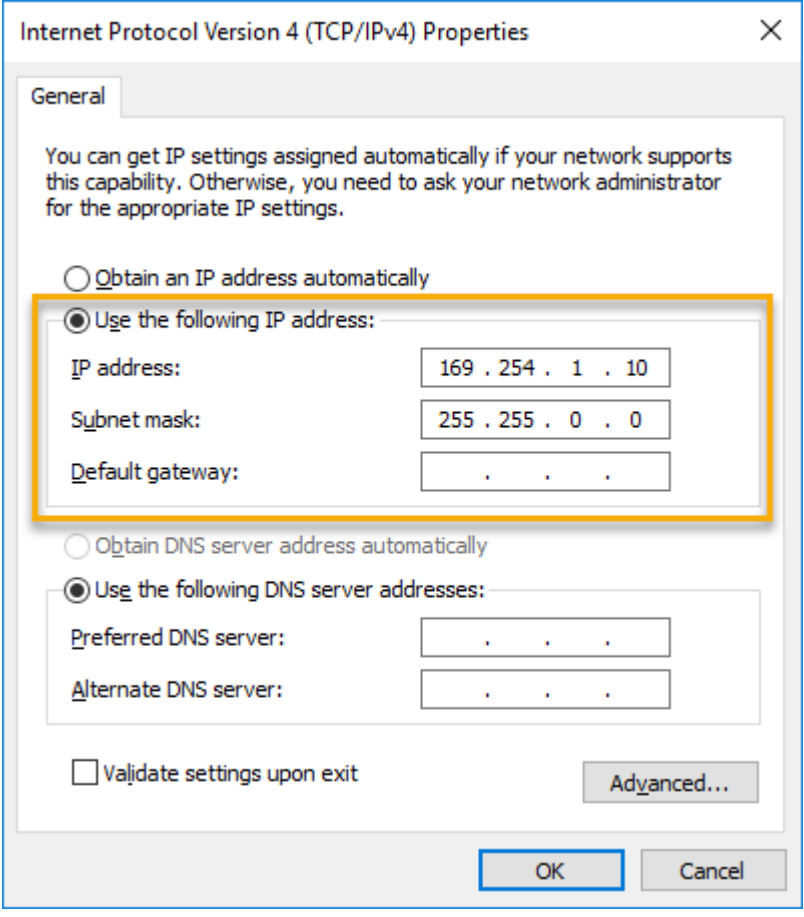

Öffnen Sie ASUSTOR Control Center, lassen Sie die Software nach Ihrem NAS suchen.

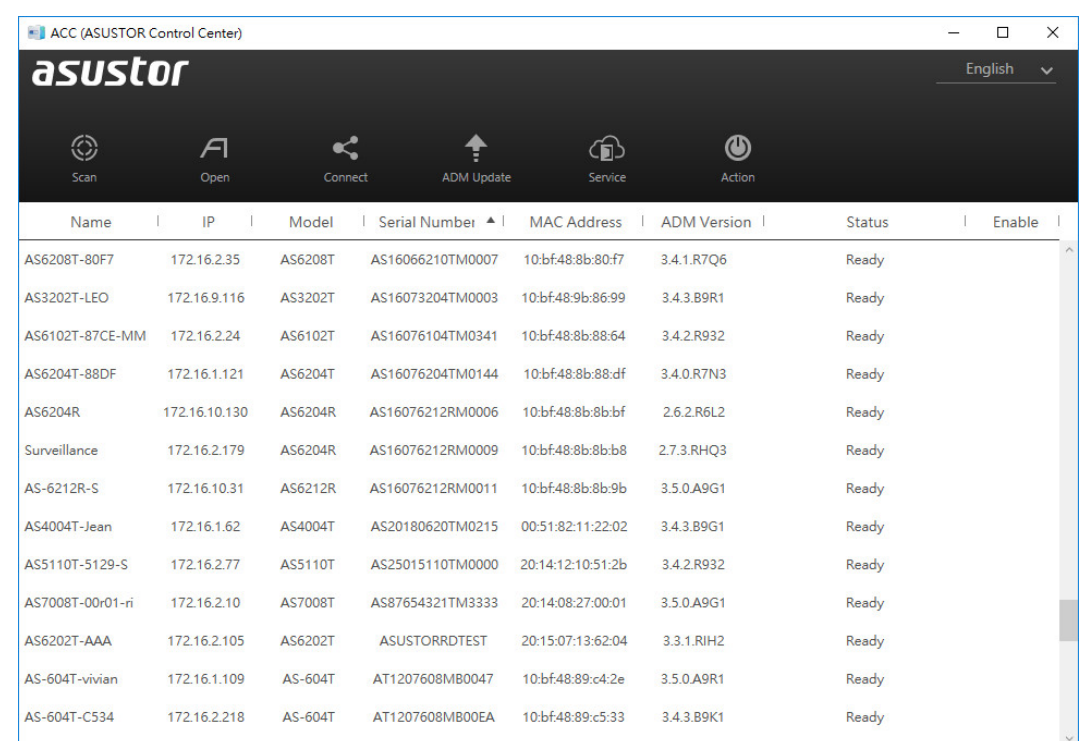

4. Falls sich das Problem nicht mit den obigen Vorschlägen lösen lassen sollte, wenden Sie sich bitte an Ihren ASUSTOR-Händler vor Ort oder an den ASUSTOR-Kundendienst. Zudem möchten wie Sie gerne ermutigen, einen Blick auf die ASUSTOR-Hilfethemen zu werfen.

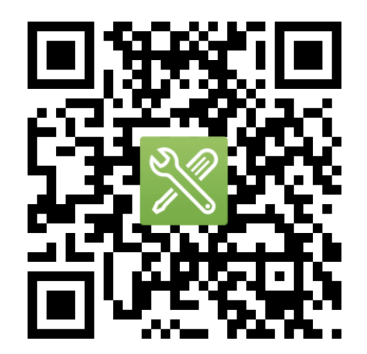

## SUPPORT.ASUSTOR.COM